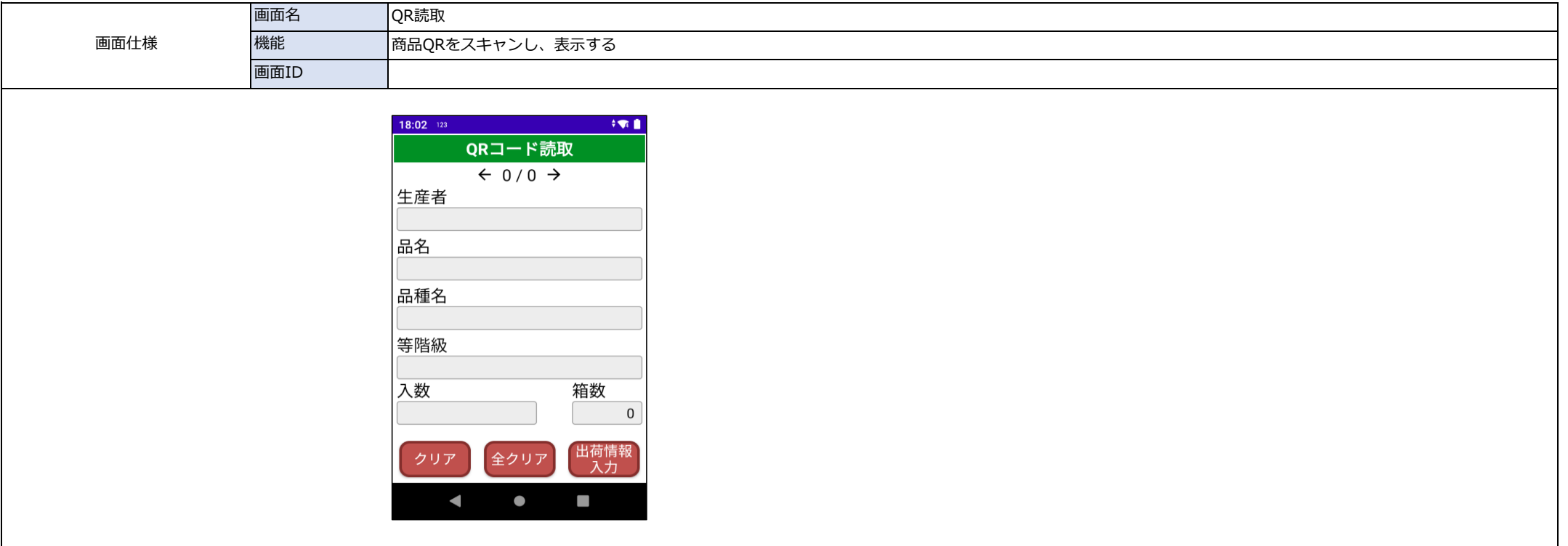

## 内容(概要、ボタンイベント、その他)

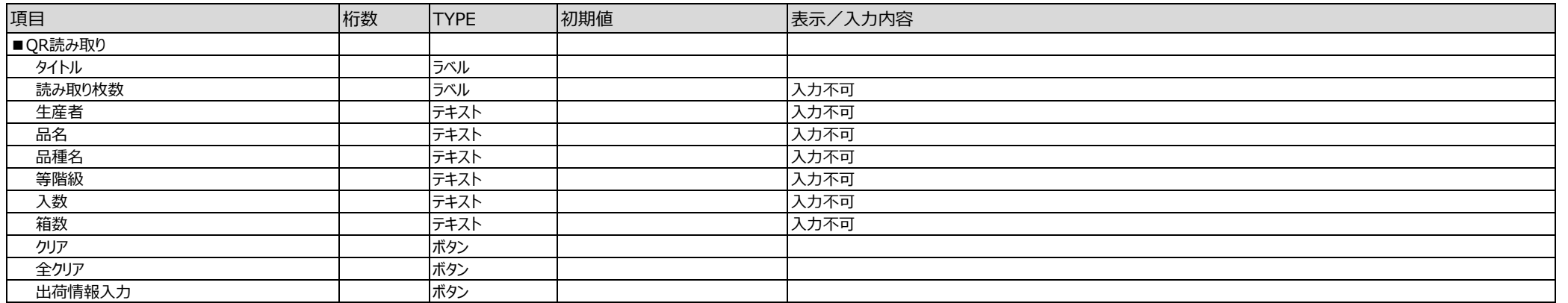

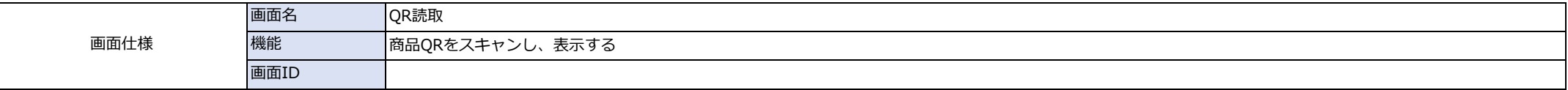

#### 主な機能

**● 商品ORをスキャンし、商品表示、箱数をカウントアップする** 

#### 基本動作

●画面初期表示時

内部リストをクリアする QR読取モードにする

#### ●QRコード読取時

QRコードに含まれる生産者、品名、品種名、等階級を表示する 同一の生産者、品名、品種名、等階級が内部リストに存在する場合、箱数をカウントアップする

●明細タップ時

反転表示する

●クリアボタン押下時

選択されているリストを削除 ⇒「表示されている商品を削除しますか?」 ⇒「表示されている商品を削除しますか?」

●全クリアボタン押下時

全てのリストを削除 ⇒「全ての商品を削除しますか?」 ⇒「全ての商品を削除しますか?」 ⇒「全ての商品を削除しますか?」

●出荷情報入力ボタン押下時 出荷情報入力画面へ遷移する

商品が1件も存在しない場合はエラー ⇒「商品が未入力です。QRを読み取ってください」

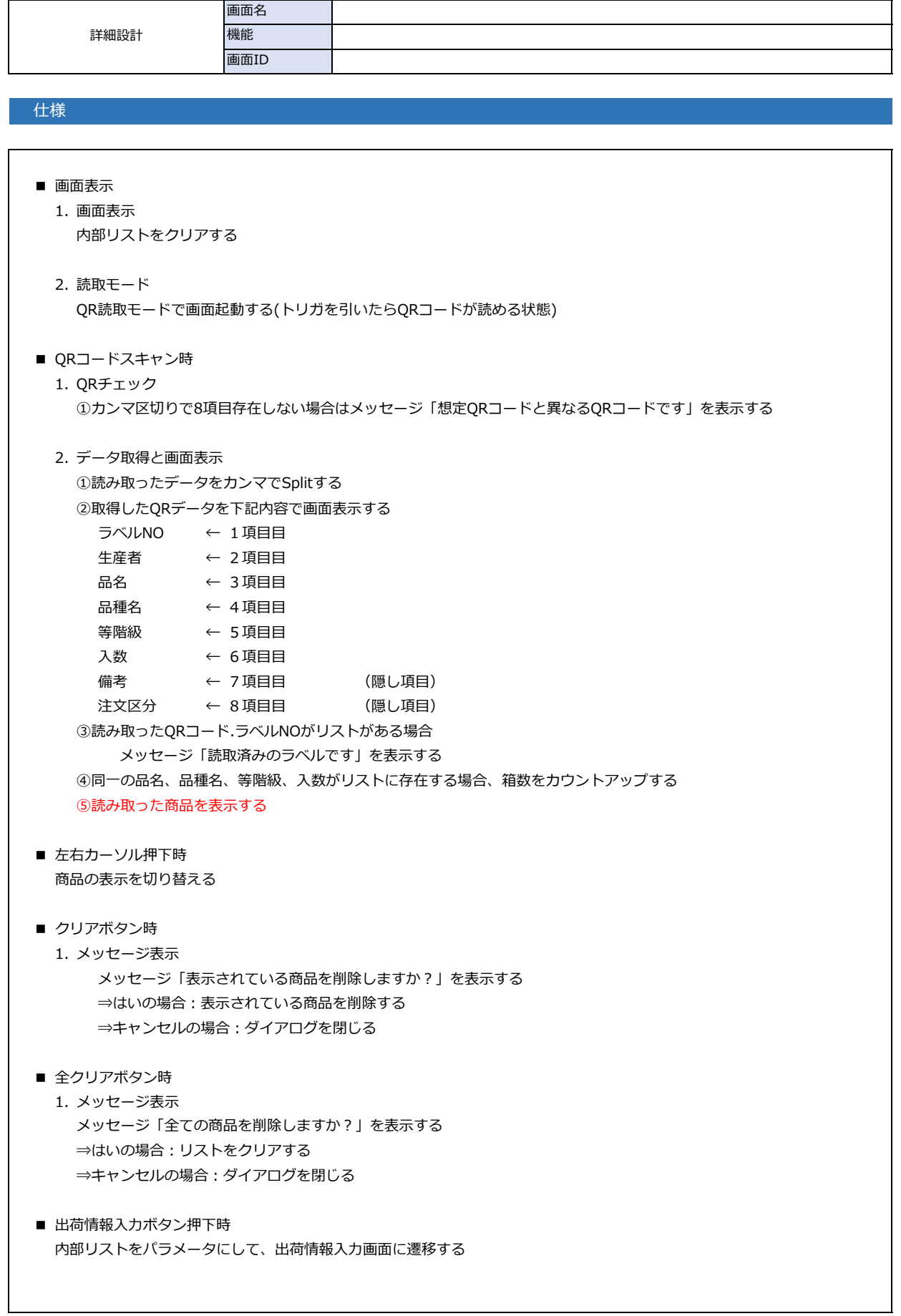

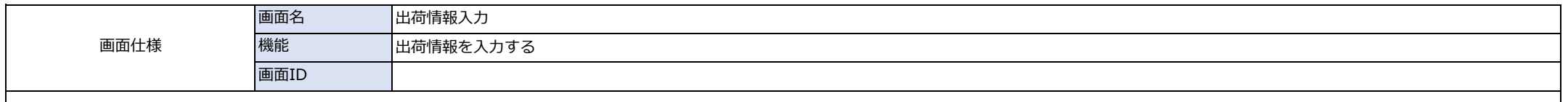

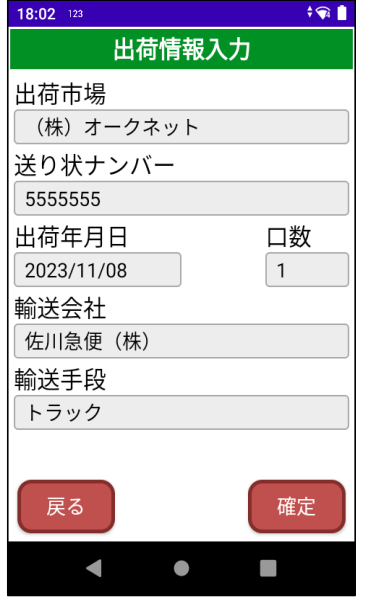

### 内容(概要、ボタンイベント、その他)

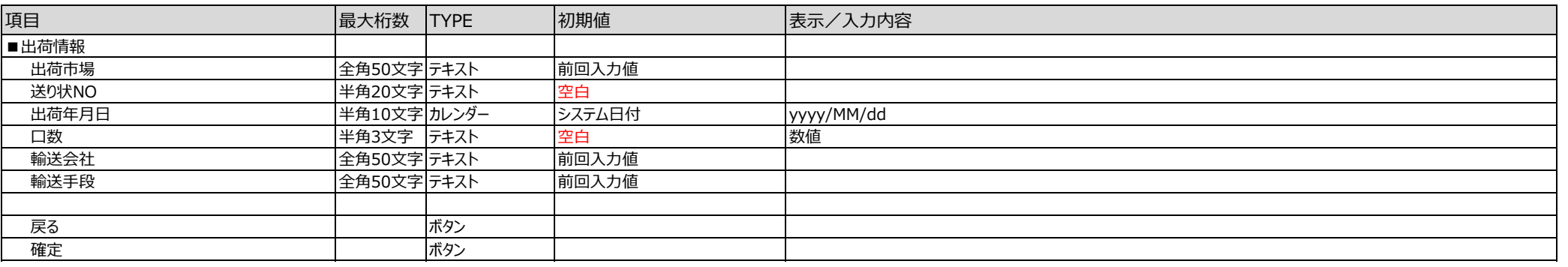

主な機能

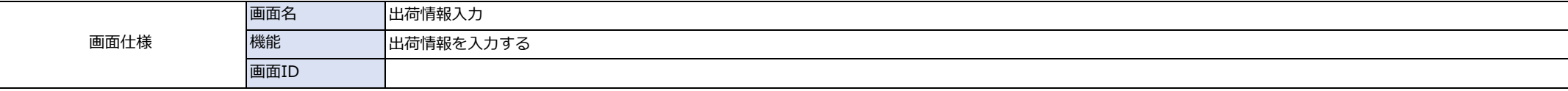

● 送り状情報を入力、送り状ファイルを作成する

### 基本動作

#### ●画面初期表示時

生産者、出荷市場、<del>送り状NO、</del>輸送会社、輸送手段 :前回の入力値を表示 出荷年月日:システム日付を表示 口数 : <del>1を表示</del> 空白

#### ●QRコードスキャン時

読み取ったQRから、対応した項目に、画面表示する

#### ●確定ボタン押下時

<mark>送り状NO以外</mark>に未入力がある場合、エラー ⇒ ⇒ ⇒ 「未入力項目があります」 送り状NO以外、未入力がない場合

① 送り状ファイルを作成する

② 前画面に戻る

### ●戻るボタン押下時

前画面に戻る

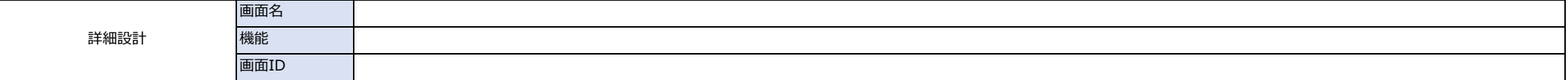

仕様

#### ■ 画面表示

#### 1. 初期表示

出荷市場、<del>送り状NO、</del>輸送会社、輸送手段 : 前回入力内容を表示 出荷年月日:システム日付を表示 送り状NO、 ロ数 : <del>1を表示</del> 空白

#### 2. 読取モード

QR読取モードで画面起動する(トリガを引いたらQRコードが読める状態)

### 3. 遷移元の取得

前画面のQR読み取り内容を取得する

#### ■ QRスキャン時

#### 1. QRコードチェック

①識別子チェック

識別子が01,02,03でない場合、読み飛ばす

#### 2. 画面表示

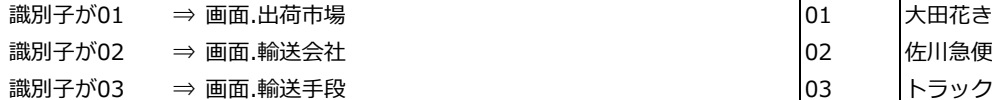

※既に画面表示されているものは、上書きする

#### ■ 確定ボタン押下時

#### 1. 項目チェック

① 送り状NO以外未入力項目がある場合、次のメッセージを表示する

#### <QRコード> 文字コード:SF-JIS、区切り文字:,(カンマ)

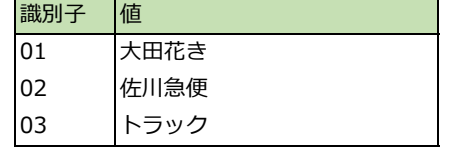

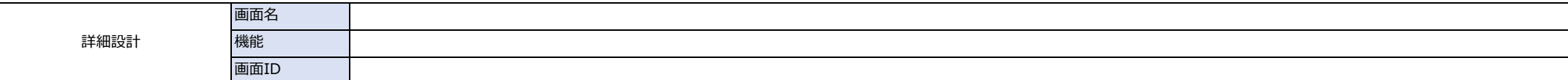

#### 仕様

#### 「未入力項目があります」

② 入力項目がない場合、確認メッセージを表示する メッセージ「出荷情報を確定します。よろしいですか?」を表示する ⇒はいの場合:送り状ファイルを作成する ⇒キャンセルの場合:ダイアログを閉じる

#### ファイル名:送り状 出荷先市場 yyyymmddhhmmss.csv

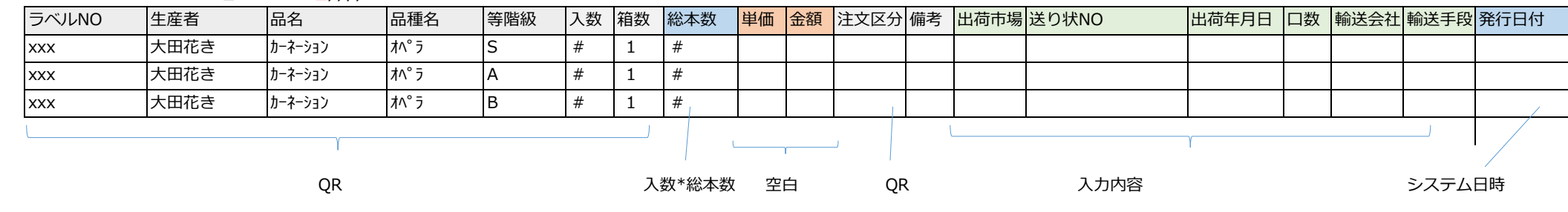

③ 遷移元画面に戻る

■ BACKボタン押下時

遷移元画面に遷移する

※読み取った内容はクリアしない

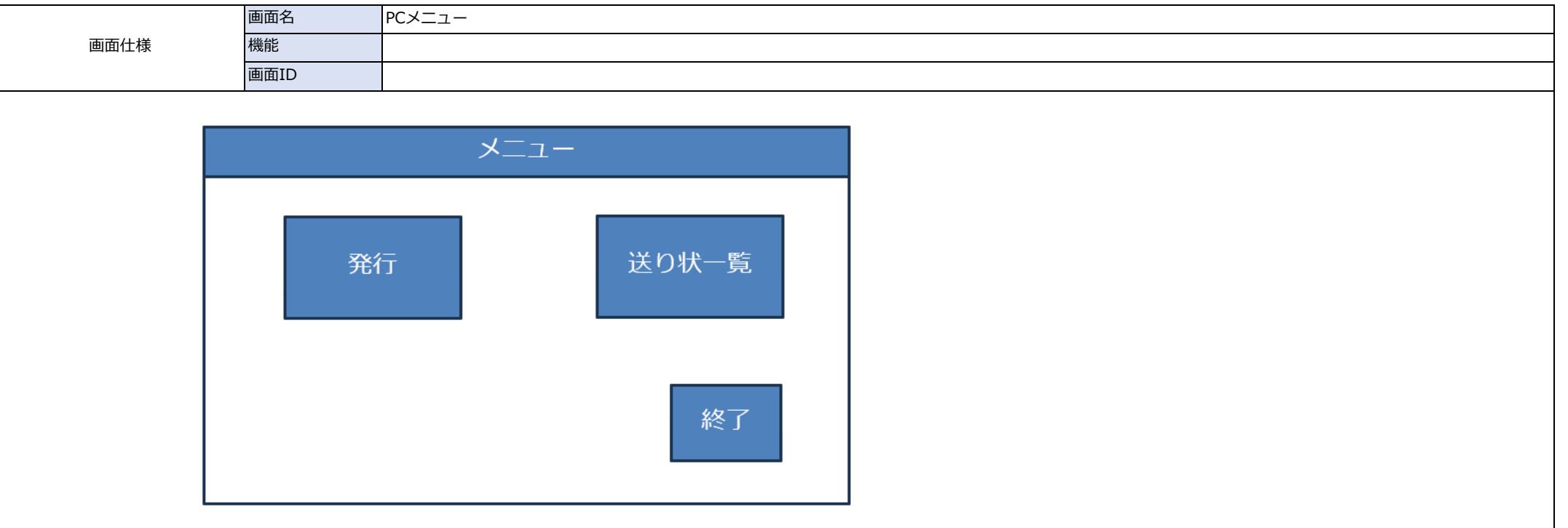

## 内容(概要、ボタンイベント、その他)

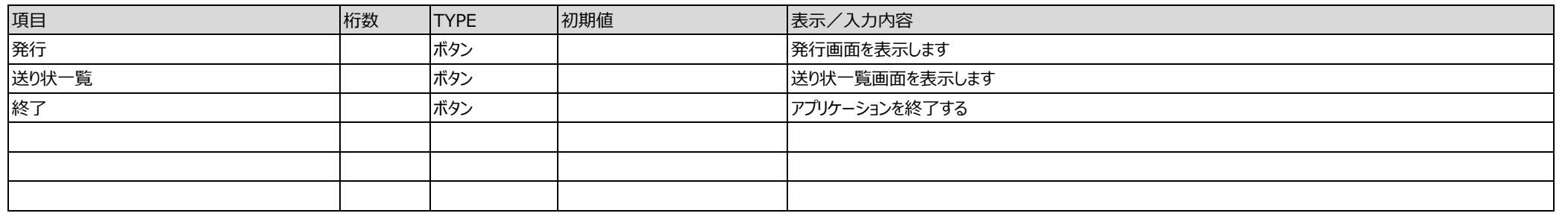

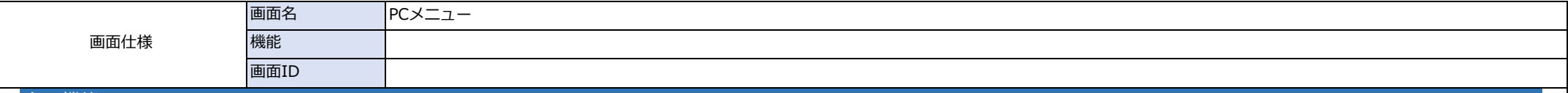

### 主な機能

● 各業務メニューを表示する

### 基本動作

- 画面表示時
- 発行ボタン押下時処理 発行画面を表示する
- 送り状一覧ボタン押下時処理 送り状一覧画面を表示する
- 終了ボタン押下時処理 アプリケーションを終了する

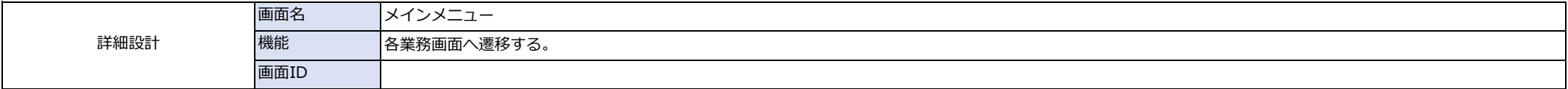

仕様

#### ■ 画面表示時

1. 設定ファイル読込 AppSettingから以下の情報を取得 データベース接続情報 商品マスタ保存先

2. データベース接続 設定ファイルから取得した情報でデータベースへ接続する

3. バージョンの表示

App.configからバージョンを表示(フォーマット:0.0.0)

- 発行ボタン押下時 発行画面へ遷移する
- 送り状一覧ボタン押下時 送り状一覧画面へ遷移する
- 終了ボタン押下時
	- 2. データベース切断
	- 3 画面閉じる(アプリ終了)

⇒接続できない場合はエラーメッセージを出力 「アジャンデーターマンのデーター」 「データベースへ接続できません。データベースの状態、

ネットワーク環境を確認ください」

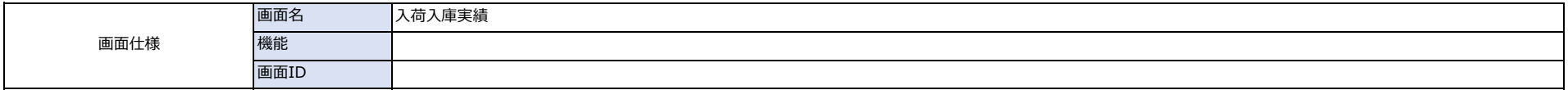

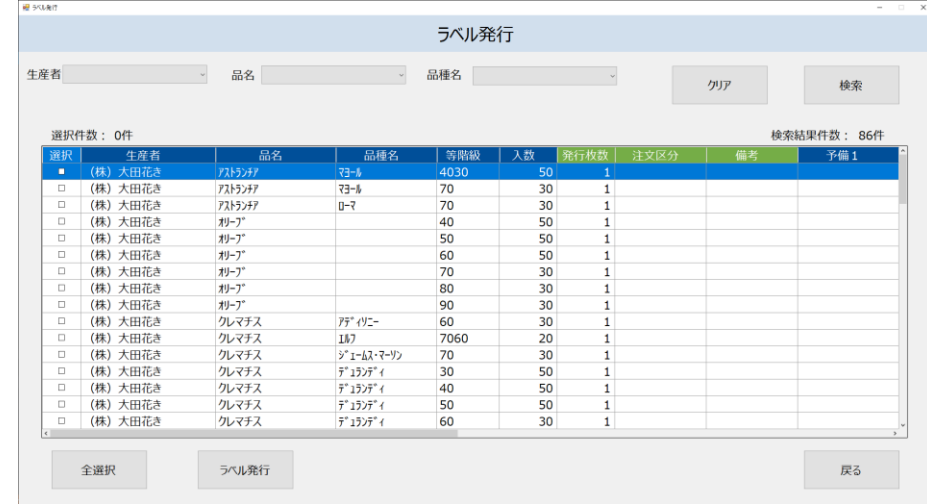

### 内容(概要、ボタンイベント、その他)

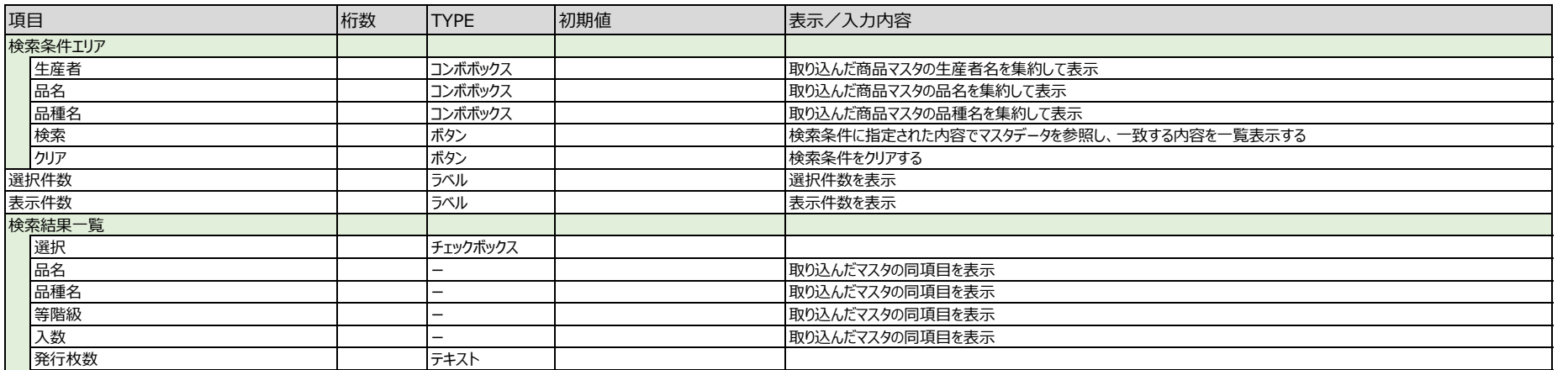

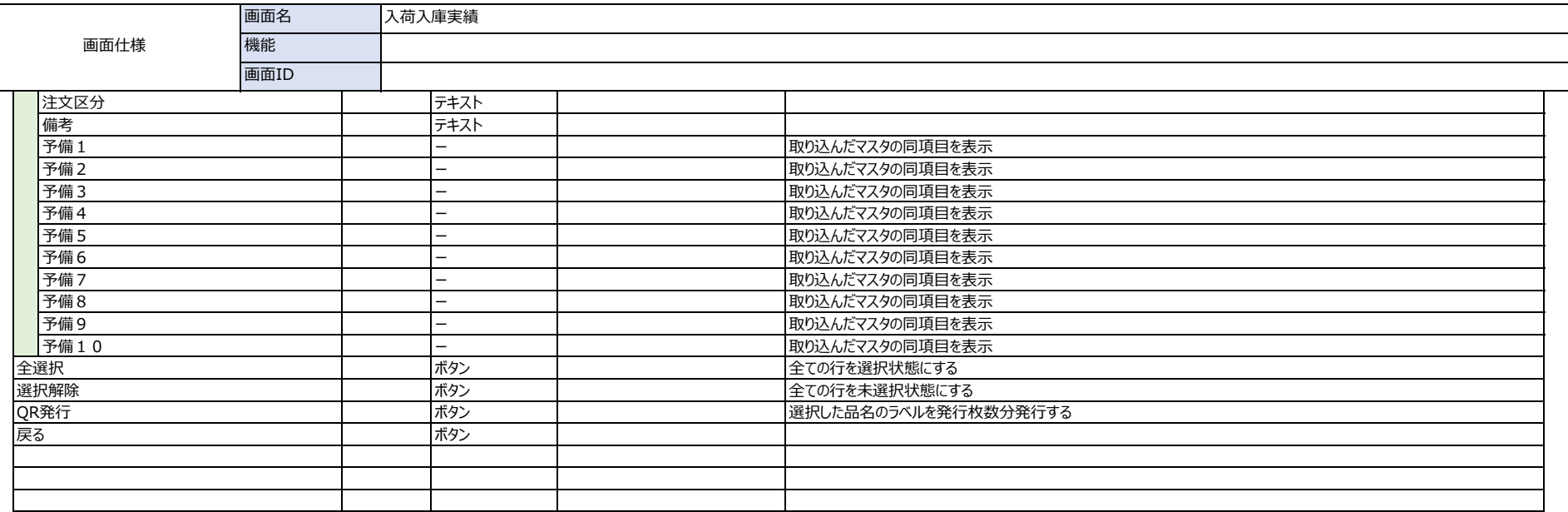

#### 主な機能

● 商品マスタを取込、一覧表示する

● ラベル情報 (発行枚数、注文区分、備考) を入力し、ラベルを発行する

### 基本動作

#### ●画面初期表示時

検索条件項目をクリア 商品マスタを取り込み、一覧表示する 発行枚数、注文区分、備考はブランク

#### ●検索ボタン押下時 検索条件に指定された内容で商品マスタを参照し、一致する内容を一覧表示する 表示順:品名(昇順)、品種名(昇順)、等階級(等階級順)

●ラベル発行ボタン押下時

チェックされていない場合

⇒「行選択されていません」

チェックされている、発行枚数が未入力の場合

⇒「発行枚数が未入力です」

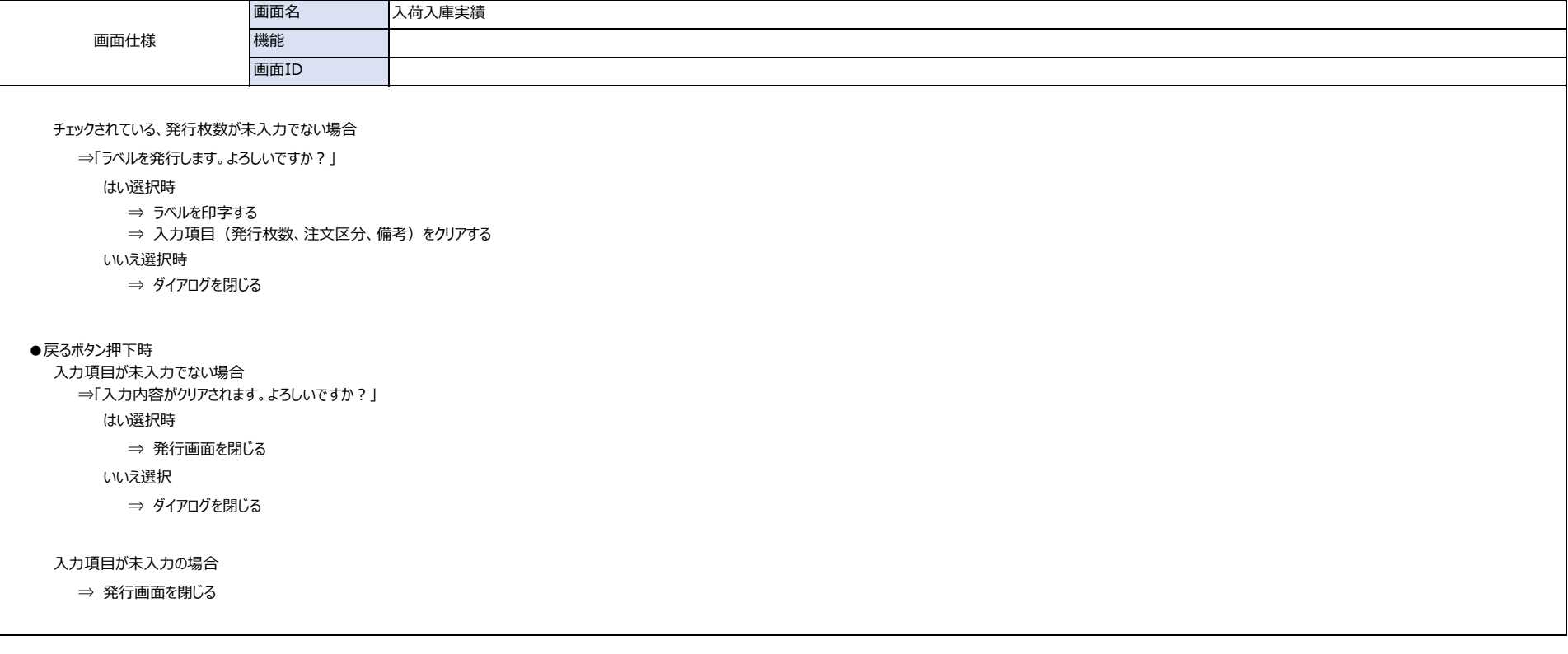

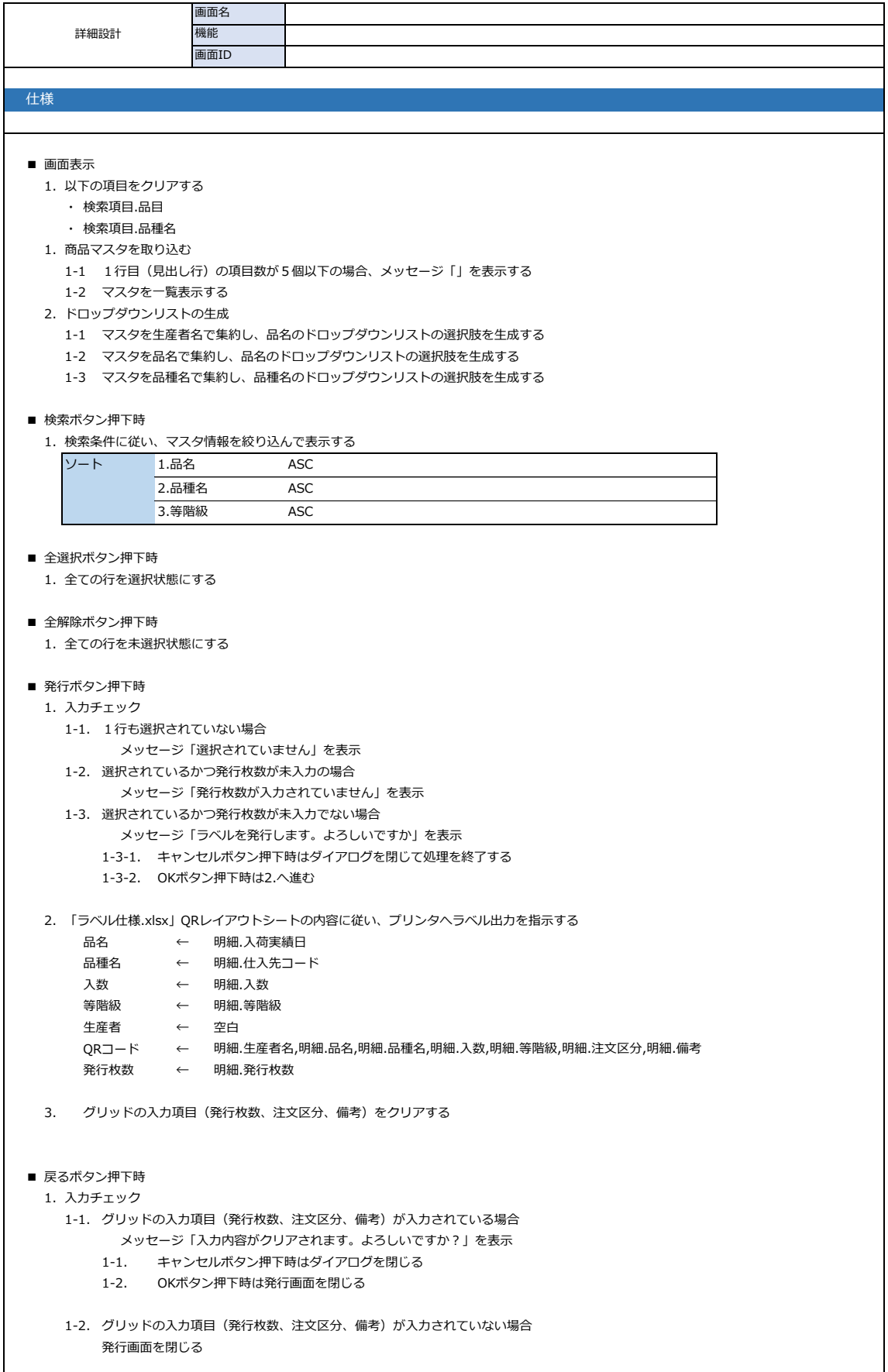

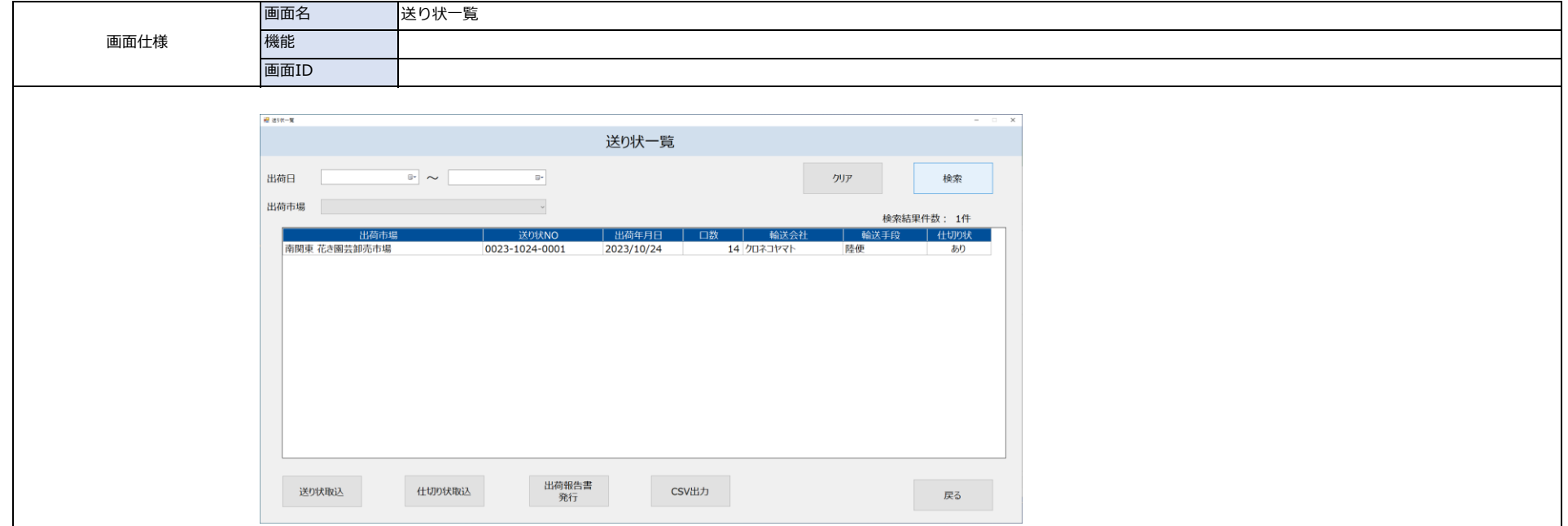

### 内容(概要、ボタンイベント、その他)

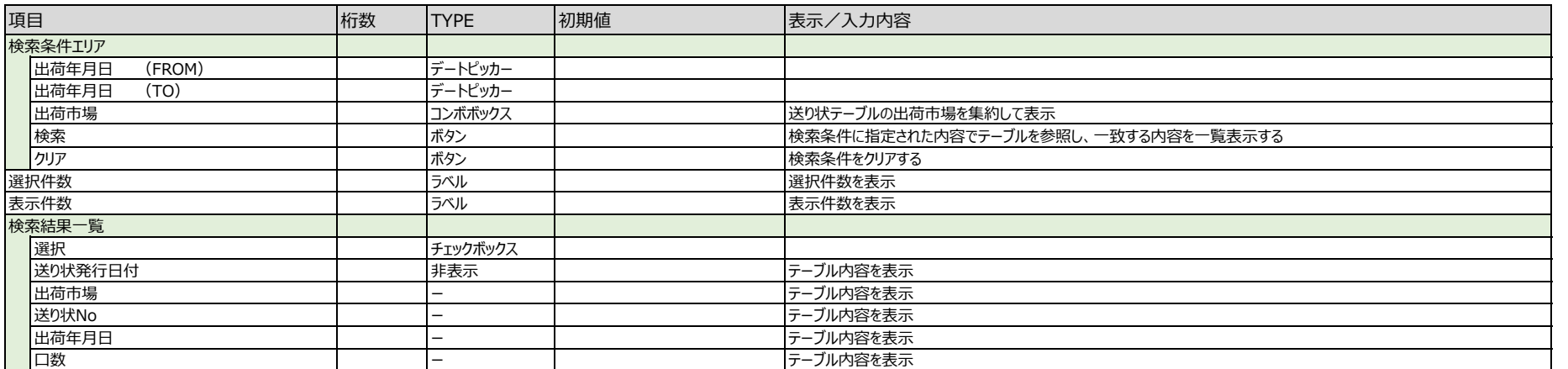

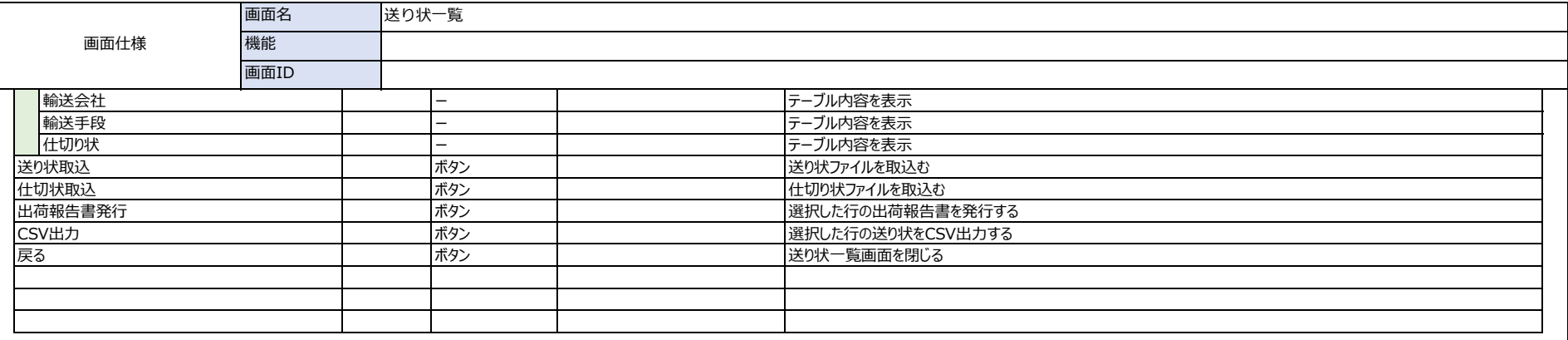

#### 主な機能

● 送り状CSV、仕切り状CSVを取込、データベースに登録する

● 出荷報告書をPDF出力する

#### 基本動作

●画面初期表示時 検索条件項目をクリア

#### ●検索ボタン押下時

検索条件に指定された内容で送り状テーブルを参照し、一致する内容を一覧表示する 表示順:生産者(昇順)、出荷市場(昇順)、出荷年月日(昇順)、送り状No

#### ●取込ボタン押下時

①ファイル選択ダイアログを表示 ②選択されたファイルから送り状(仕切り状)ファイルを格納する ③選択されたファイル内容をチェック ⇒「選択されたファイルのフォーマットが異なります。」 ④正常に取りこまれた場合は確認メッセージを表示 ⇒ ⇒ ⇒ ショー ⇒ ショー ⇒ ショー ⇒ マニュー ⇒「ファイルを取込みました」

#### ●出荷報告書発行ボタン押下時

選択した送り状の出荷報告書を出力する

#### ●CSV出力ボタン押下時

選択した送り状データをCSVで出力する

#### ●行をダブルクリック

送り状詳細画面へ遷移する

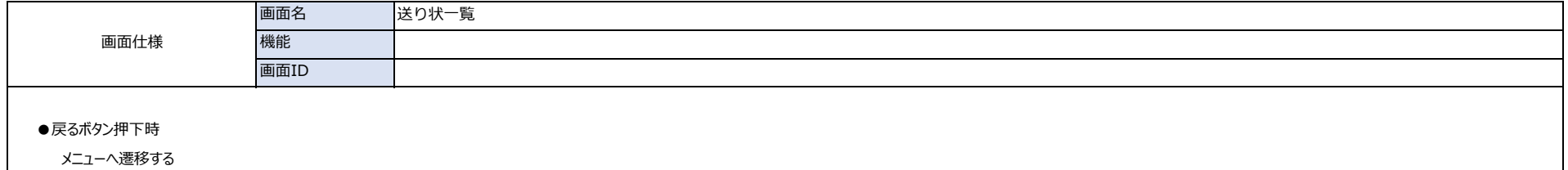

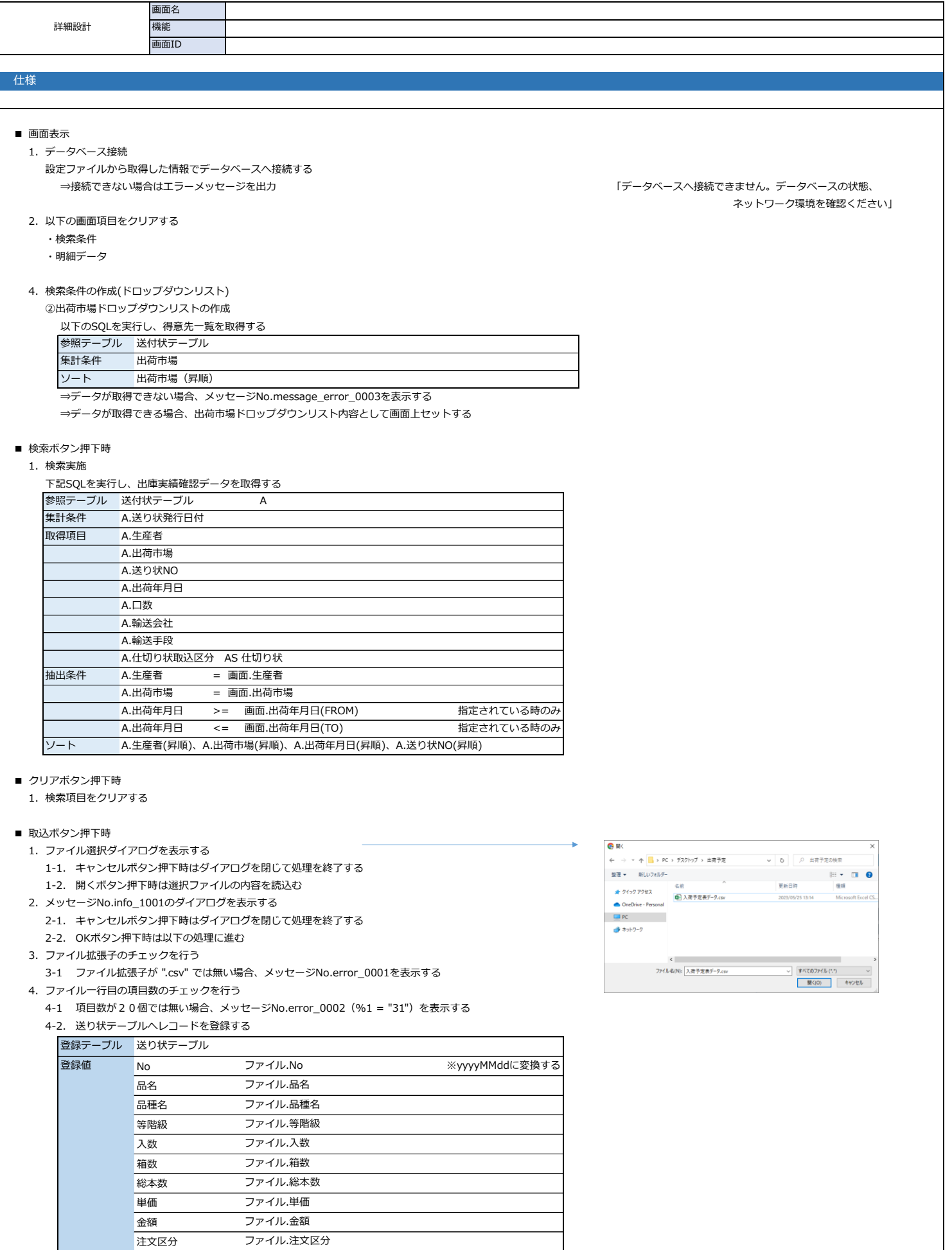

詳細設計 画面名 機能 画面ID

仕様

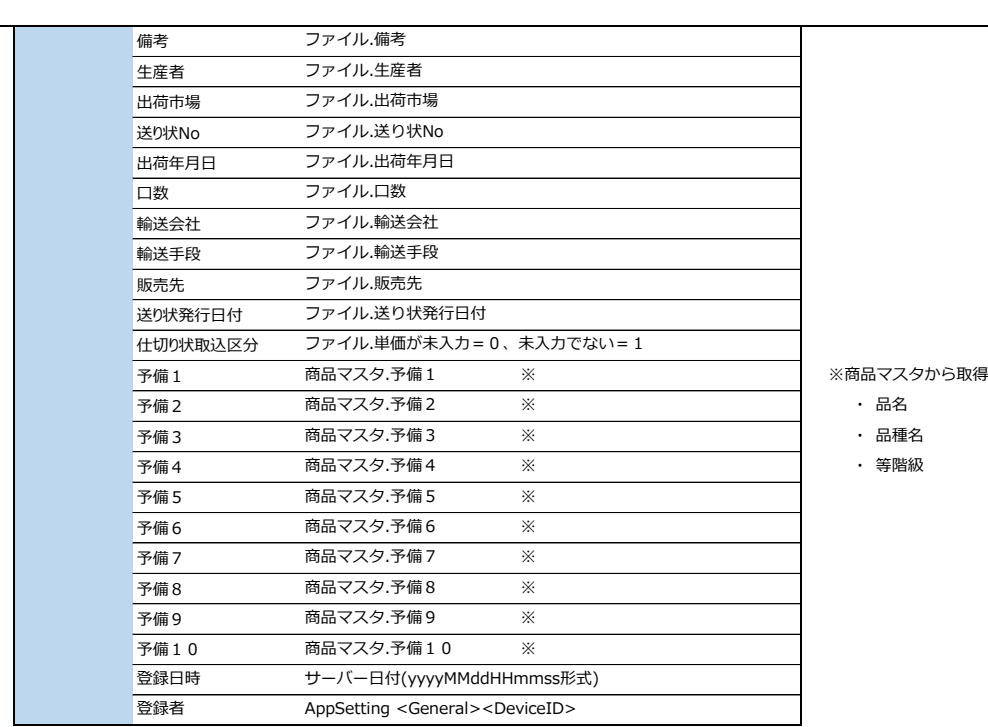

5-3. 登録に失敗した場合、エラー行番号(タイトル行を行数として含む行番号)を保存する。

#### ■ PDF発行ボタン押下時

- 1. CSVの出力
	- ①メッセージNo.info\_1002のダイアログを表示する
		- 2-1. キャンセルボタン押下時はダイアログを閉じて処理を終了する
		- 2-2. OKボタン押下時は下記処理を継続する

②以下のSQLを実行し、選択された行の詳細情報を取得する ※内部Listを1件目ループし全件処理する

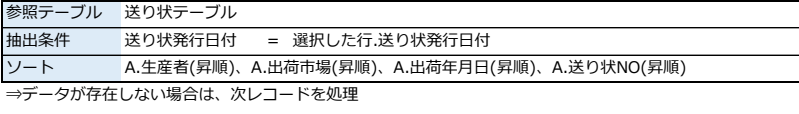

⇒データが存在する場合は、下記処理を実施

下記項目転送に従い、出荷報告書PDFを出力する。※ファイル設計については、別紙:【ファイル仕様書】を参照 ファイル名 出荷報告書\_yyyymmddhhMMss.pdf

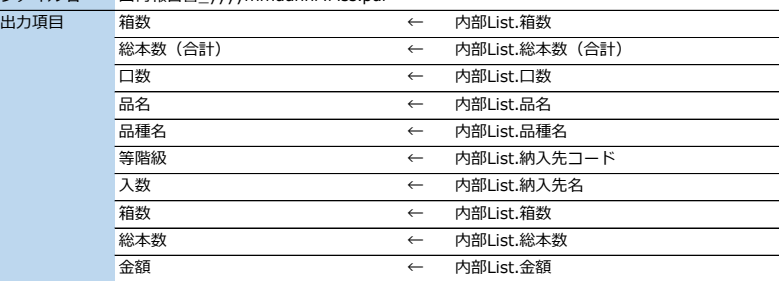

2-1 ファイルの出力に失敗した場合はメッセージNo.error\_9003を出力し、処理を終了する

3. ファイル保管ダイアログを表示して保存先を選択させる

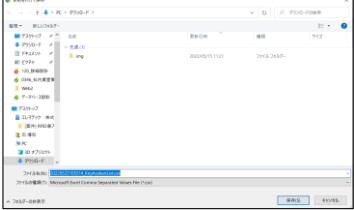

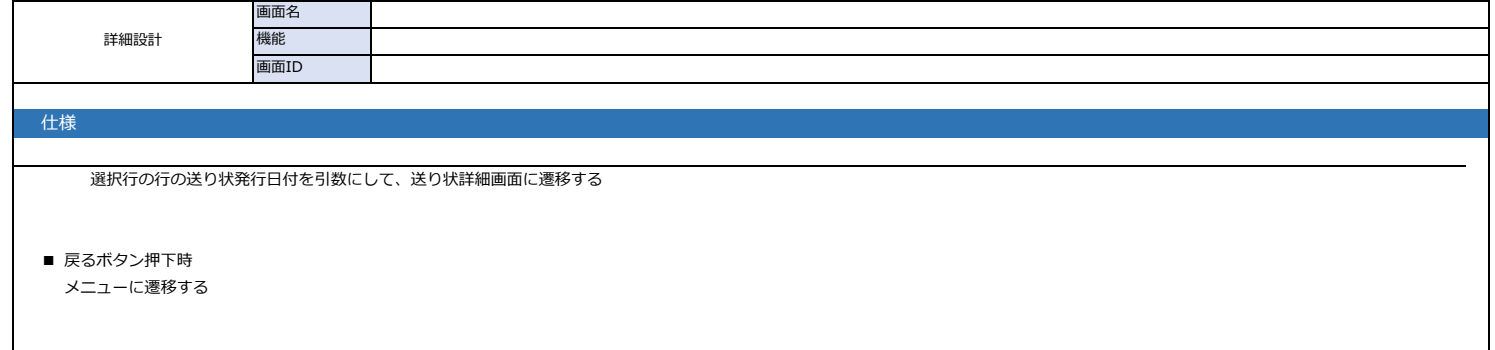

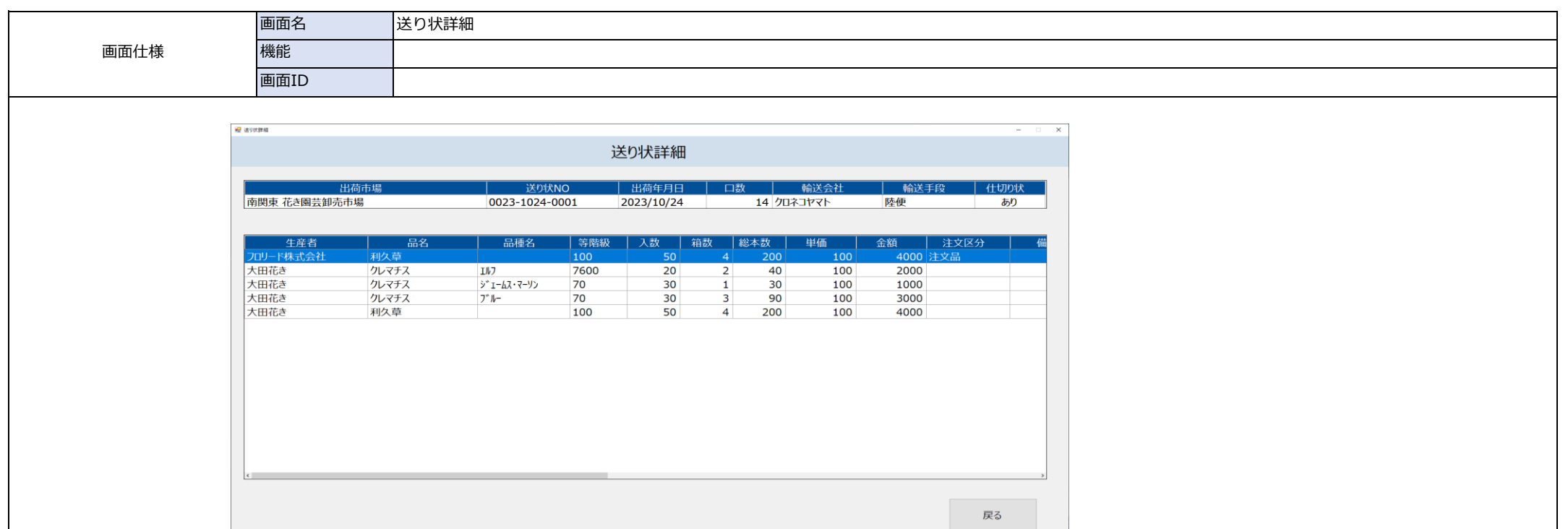

### 内容(概要、ボタンイベント、その他)

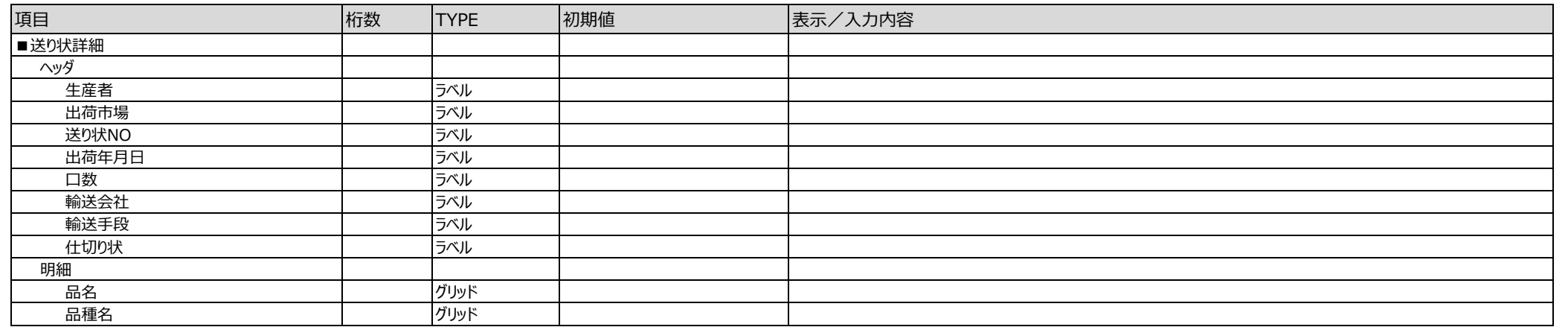

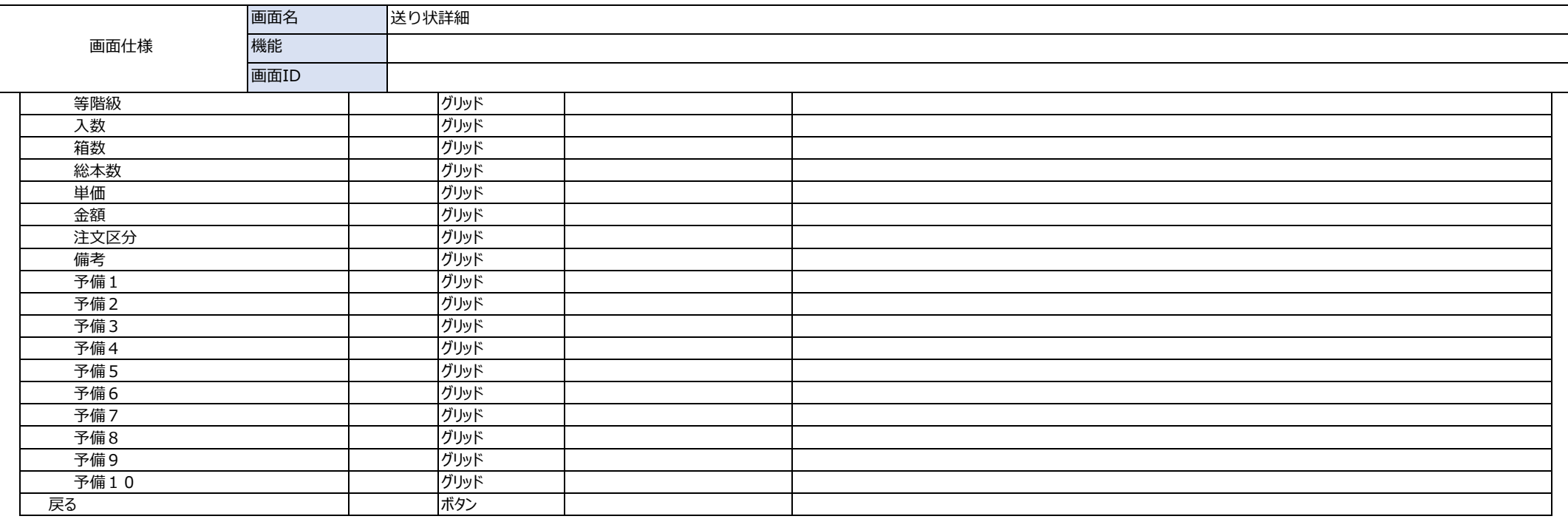

### 主な機能

● 送り状データの詳細を表示する画面。

### 基本動作

#### ●画面処理表示時

送り状画面で選択した行データを転記 送り状画面で選択された送り状テーブルを検索キー:送り状発行日付で取得したレコードを一覧で表示する

#### ●戻るボタン押下時

送り状画面へ遷移する

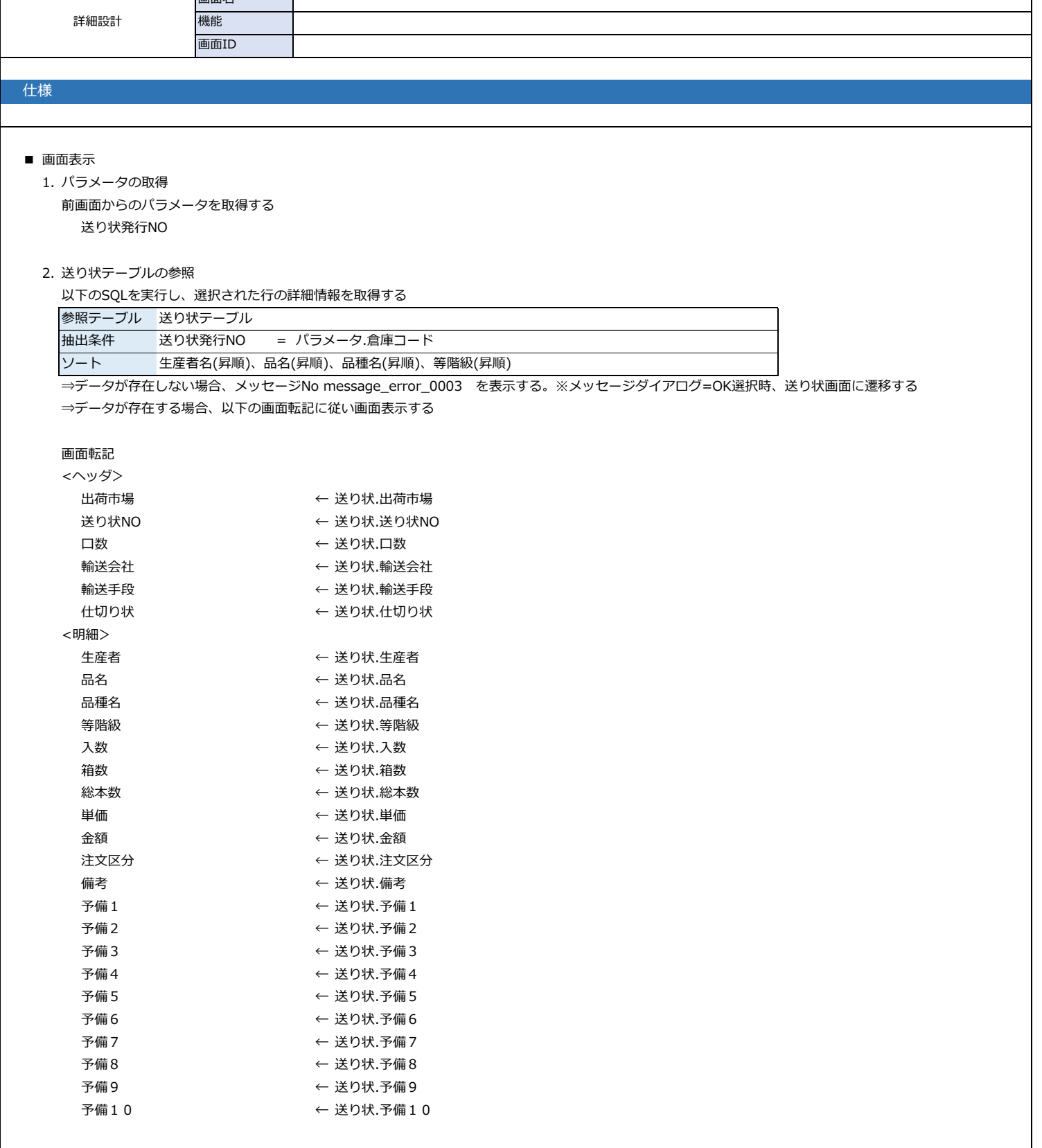

٦

■ 戻るボタン押下時

送り状画面へ遷移する

画面名

 $\overline{\phantom{a}}$ 

 $\Gamma$ 

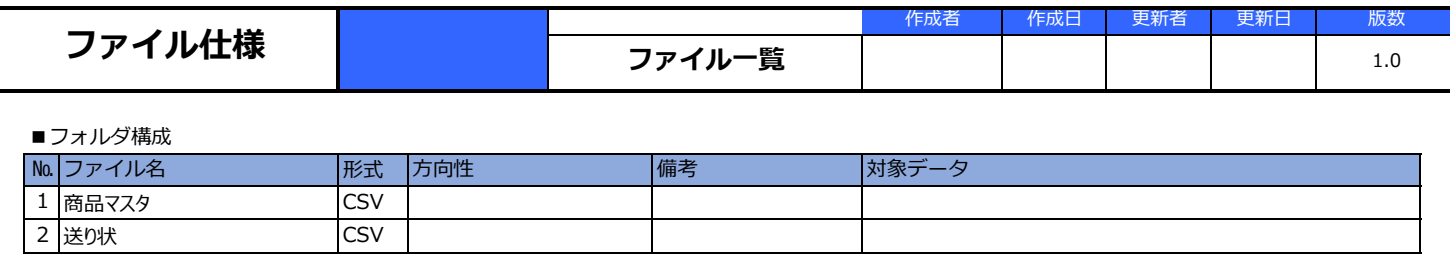

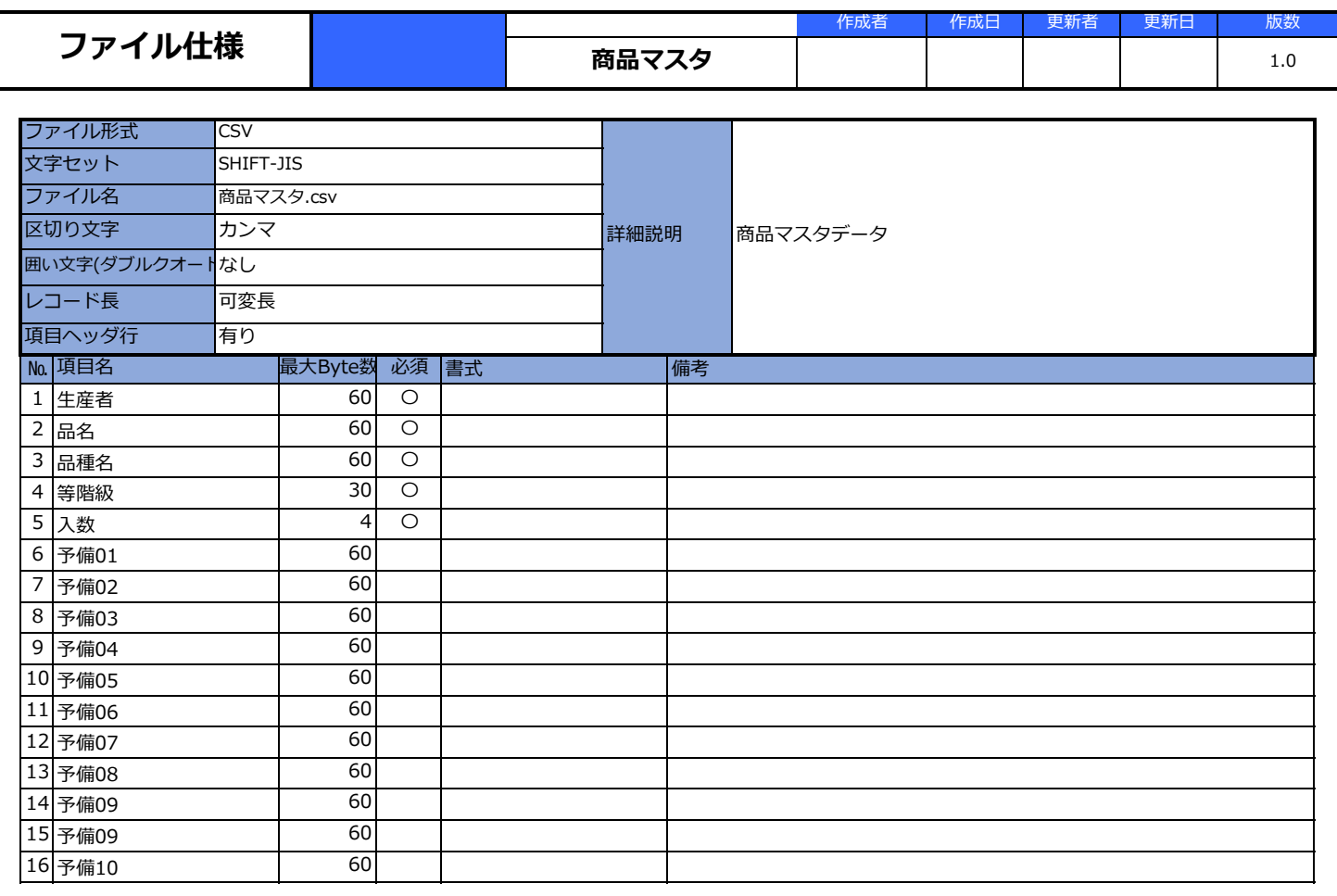

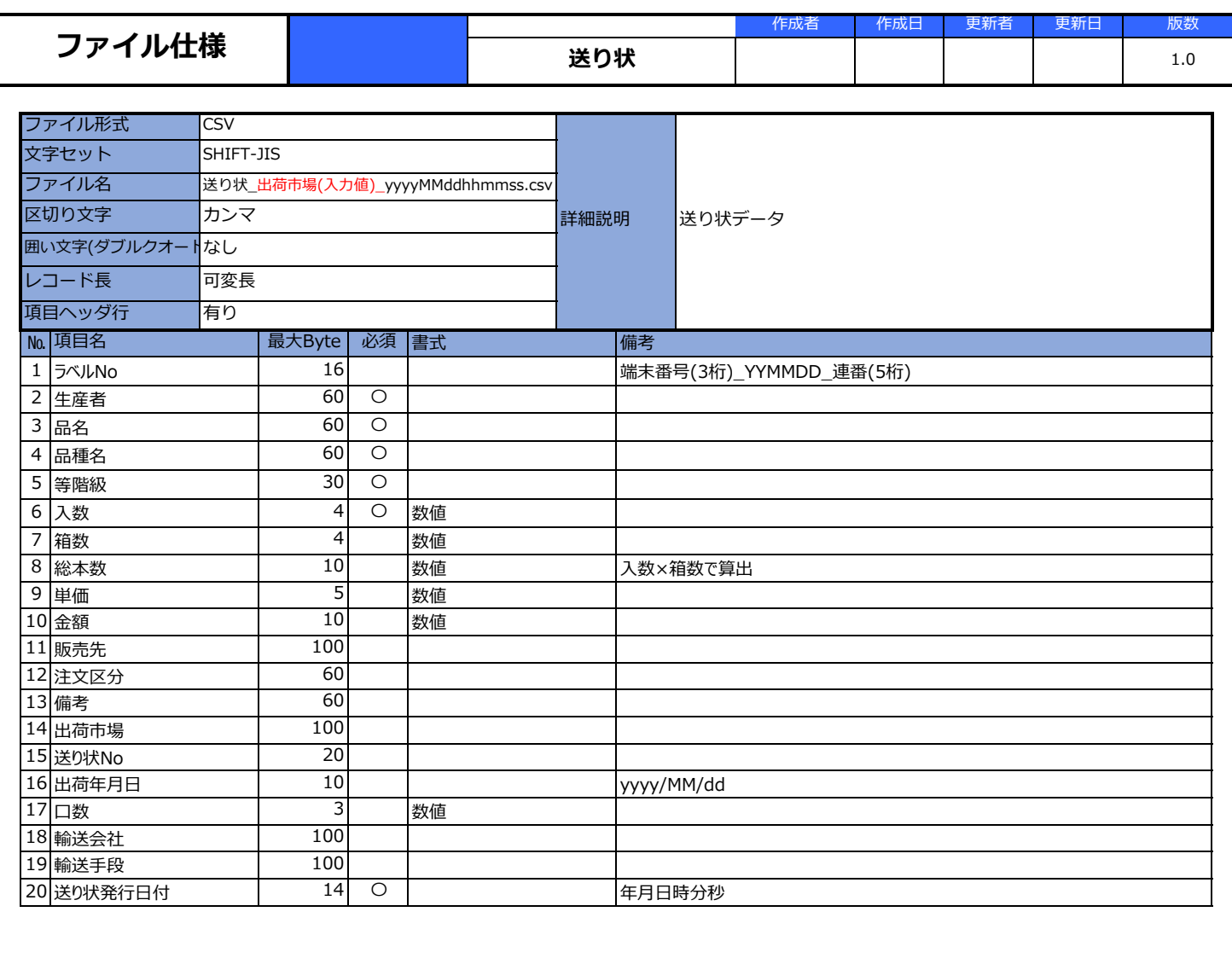

# 花き出荷報告書

令和4年 10月24日

123456789012345678901234567890123456789012345678901234567890 〒761-0611 あいうえおかきくけこさしすせそたちつてとなにぬ 箱数合計 | 本数合計 | 梱包数 31,104 2,011,104 14 携帯: 090-3180-8324 FAX: 087-898-5999 品名 品種名 | 等階級 | 入数 |箱数 | 総本数 | 注文区分 | 備考 1234567890123 4567890123456 アイウエオ<br>カキクケコ アイウエオカキクケコサシス ABCDEFGHIJKLM ABCDE 999,999 9,999 999,999 アイウエオ<br>FGHIJ 999,999 9,999 999,999 カキクケコ あいうえお セソタチツテトハヒフヘホマ NOPQRSTUVWXYZ かきくけこ 12345678901234567890123456 78901234567890123456789012 アイウエオカキクケコサシスセソタチツテトハヒフヘホマ ABCDEFGHIJKLMNOPQRSTUVWXYZ 1234567890 <sup>1234567890</sup> 999,999 9,999 999,999 アイウエオカキクケコ アイウエオカキクケコ ミムメモアイウエオカキクケコサシスセソタチツテトハヒ ABCDEFGHIJKLMNOPQRSTUVWXYZ サシスセソタチツテト サシスセソタチツテト あいうえおかきくさしすせそ クラスペディア グロボーサ ゴールドスティック 特級 9 9 9 注文品 ⊣ ペチュニア ファント・コン・ジルバーブロッチ | 1級 ファー | 99 | 99 | 99 ペチュニア ディーバ ライム 2級 999 999 999 ペチュニア ディーバ ラベンダーピンク 3級 9,999 9,999 9,999

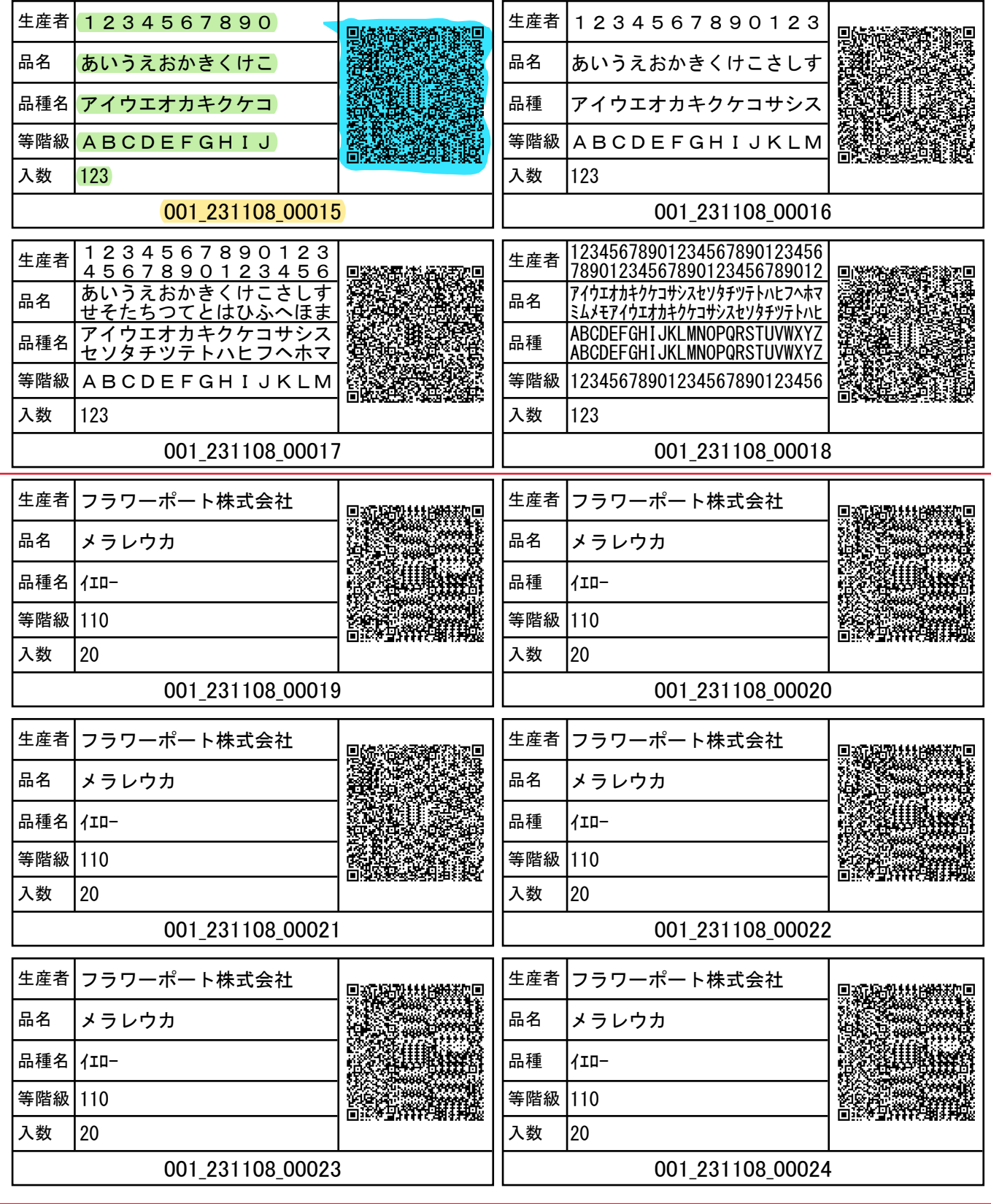

例:  $\overline{6}$ 

# 出荷報告書発行システム

操作マニュアル

2023年12月14日

# 目次

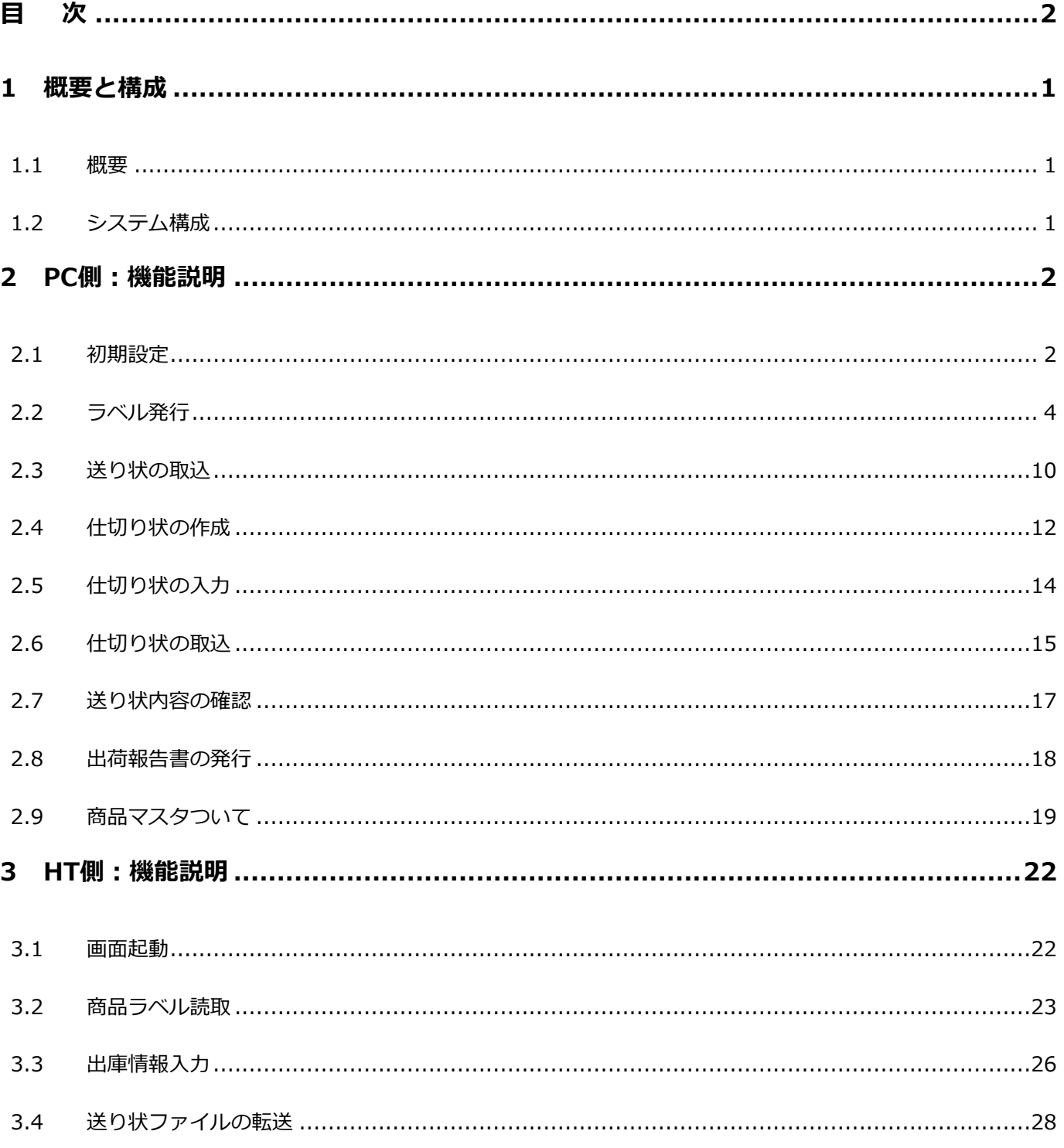

# **1 概要と構成**

1.1 概要

当システムは、QRコードのラベルを発行し読み取ることで、出荷報告書を発行します。

以下に当システムの操作方法を記します。

# 1.2 システム構成

システム構成は以下の通りです。

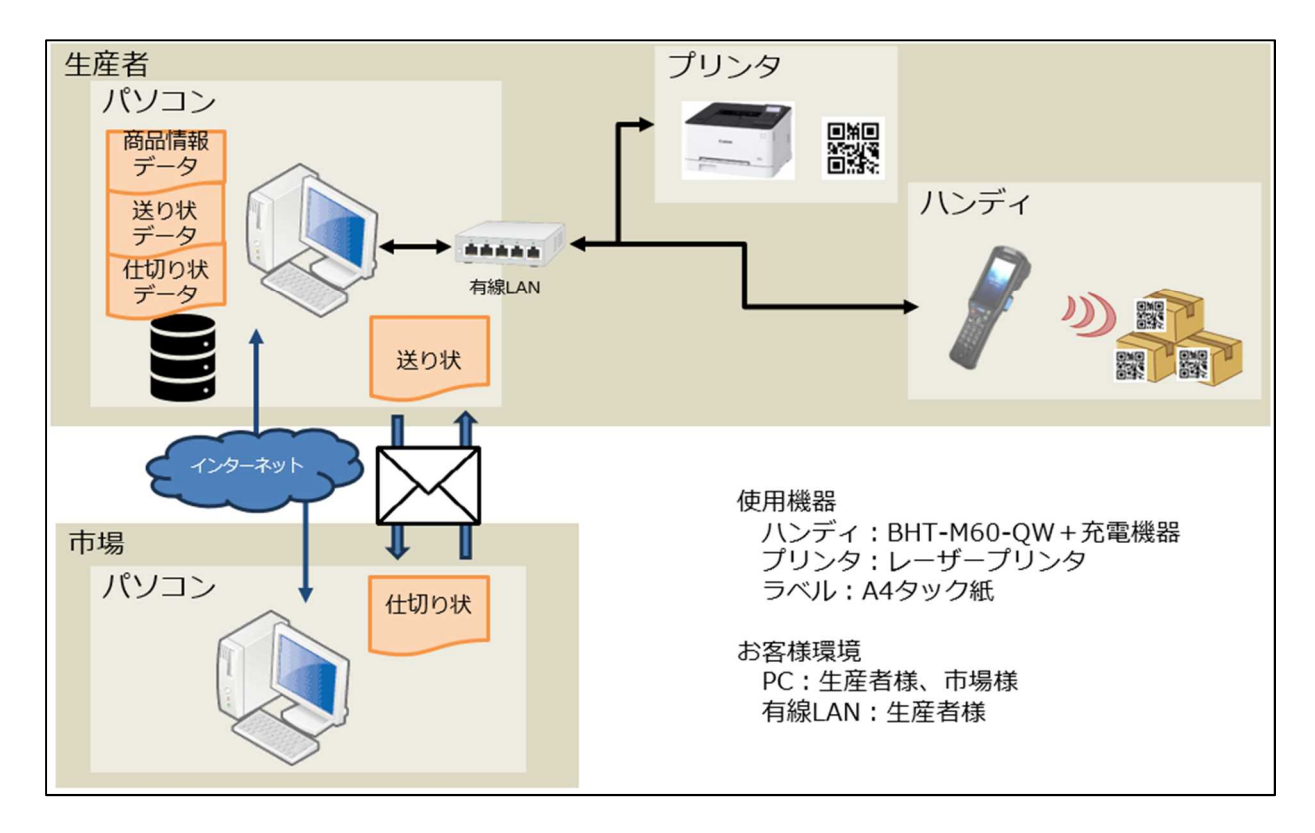

# **2 PC側:機能説明**

# 2.1 初期設定

1. メニューの設定ボタンを押下します。

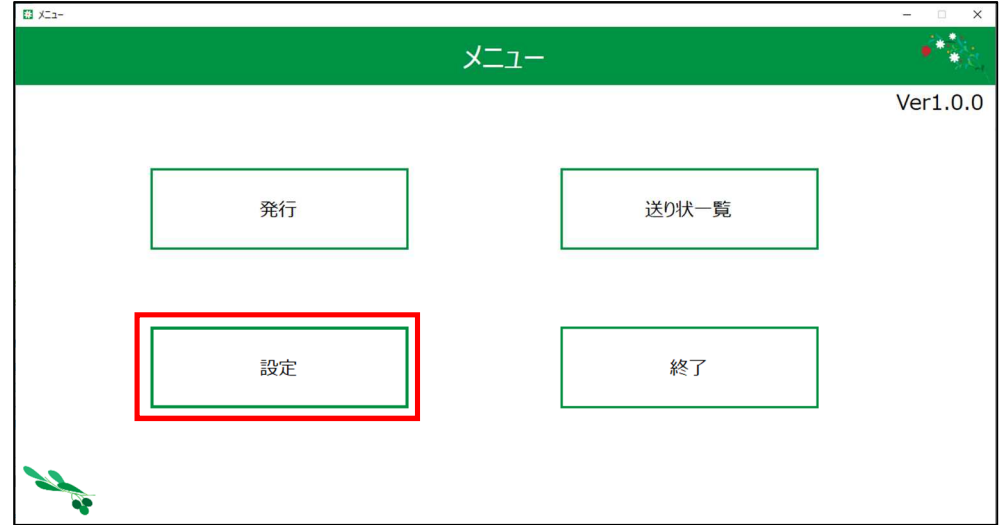

2. 設定画面では、下記の設定ができます。

➀出荷報告書の「出荷者」、「郵便番号」、「住所」、「携帯」、「FAX」

➁ドロップダウンリストから「ラベル発行用」のプリンタ、「出荷報告書発行用」のプリンタ

➂「送り状」取込フォルダ、「仕切り状」取込フォルダ、「取込済み」フォルダ、「CSV出力」フォルダのパス

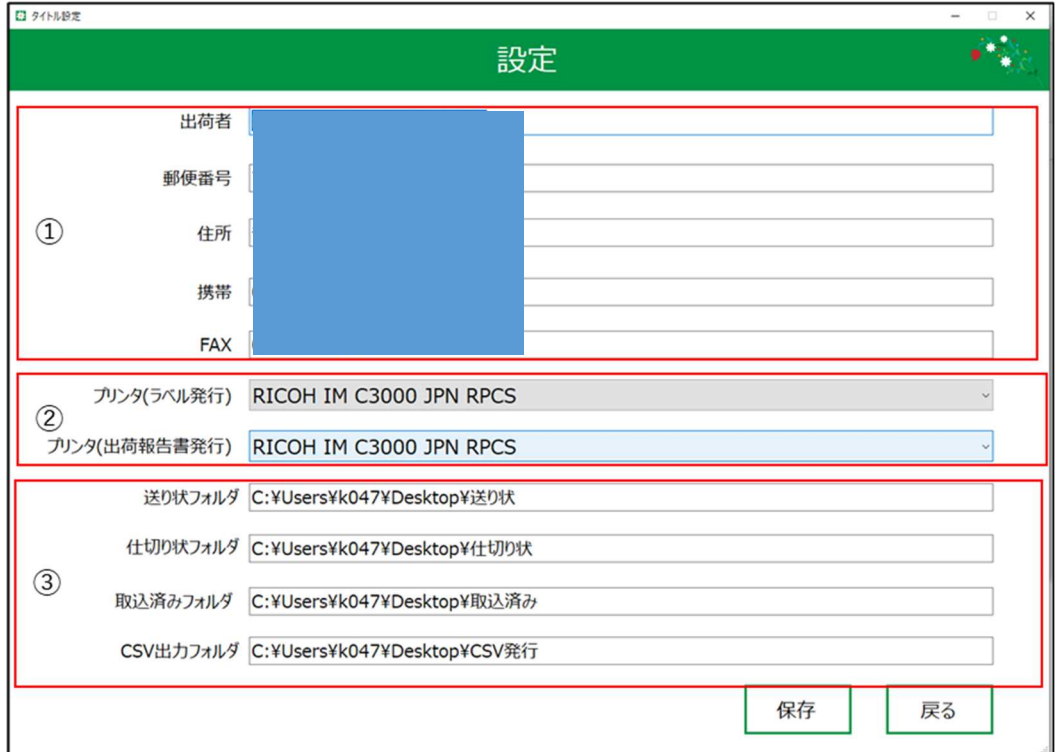

➃設定が完了したら保存ボタンを押下してください。設定が保存されてメニュー画面に遷移します。

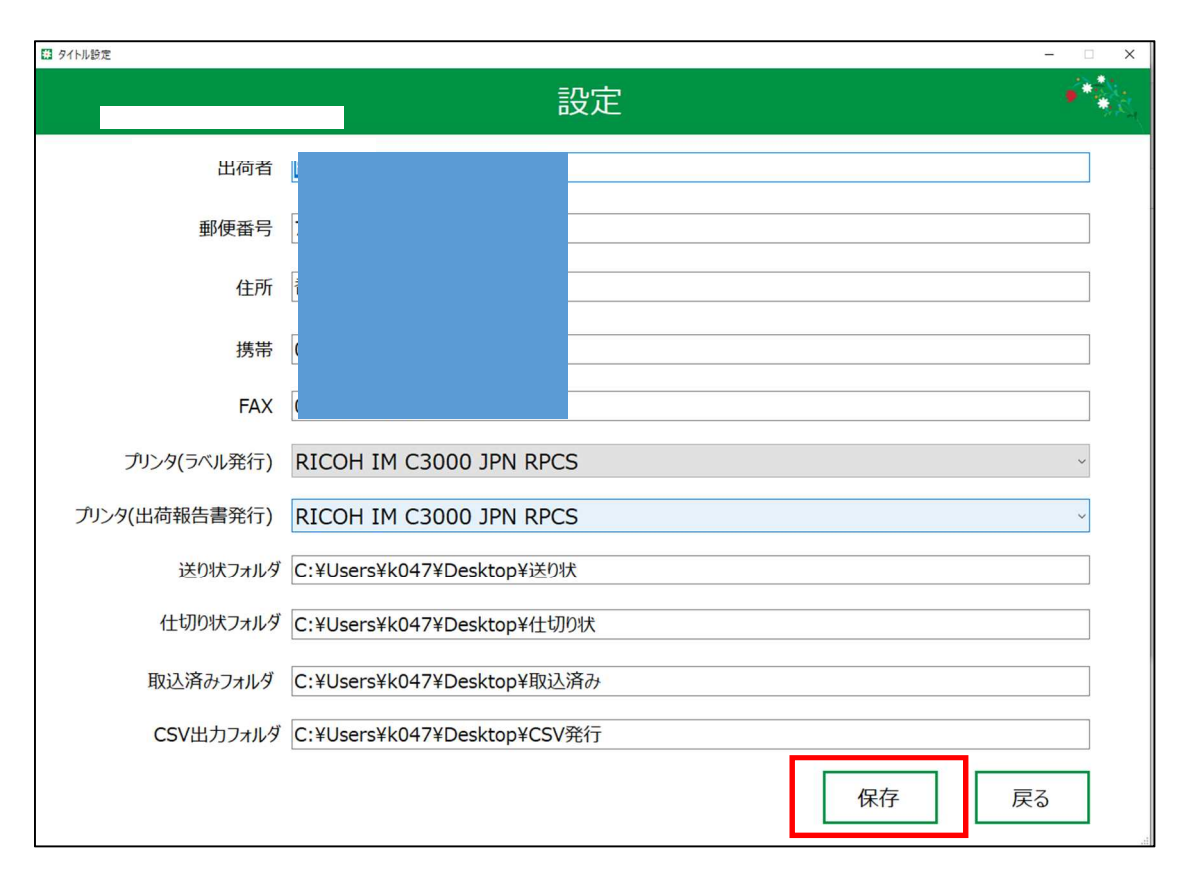

※保存をせず、戻るボタンを押下すると編集していた内容は保存されません。

# 2.2 ラベル発行

1.メニューの発行を押下します。

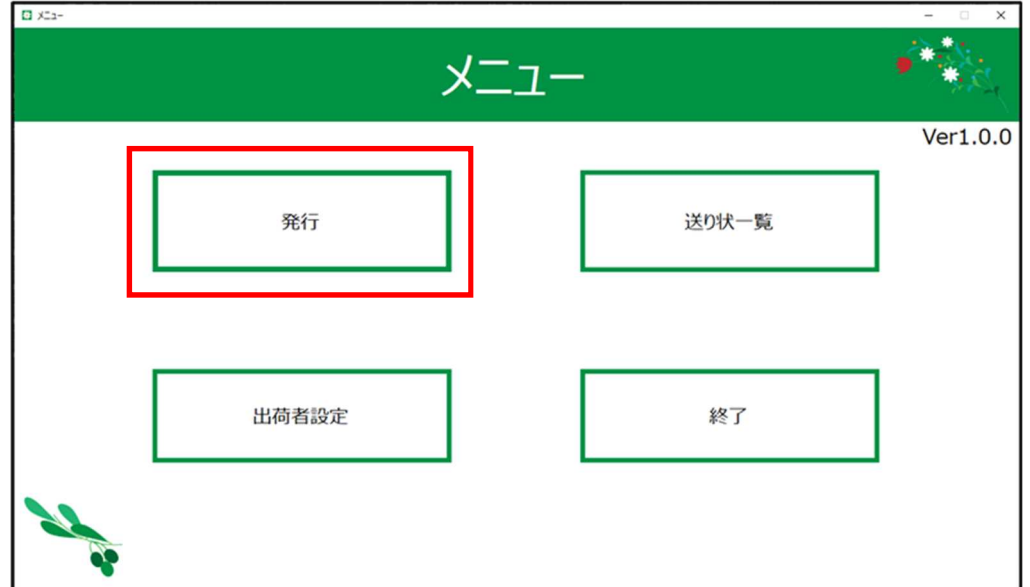

2.検索条件を入力し、検索を押下します。

検索条件をクリアする場合、クリアを押下します。

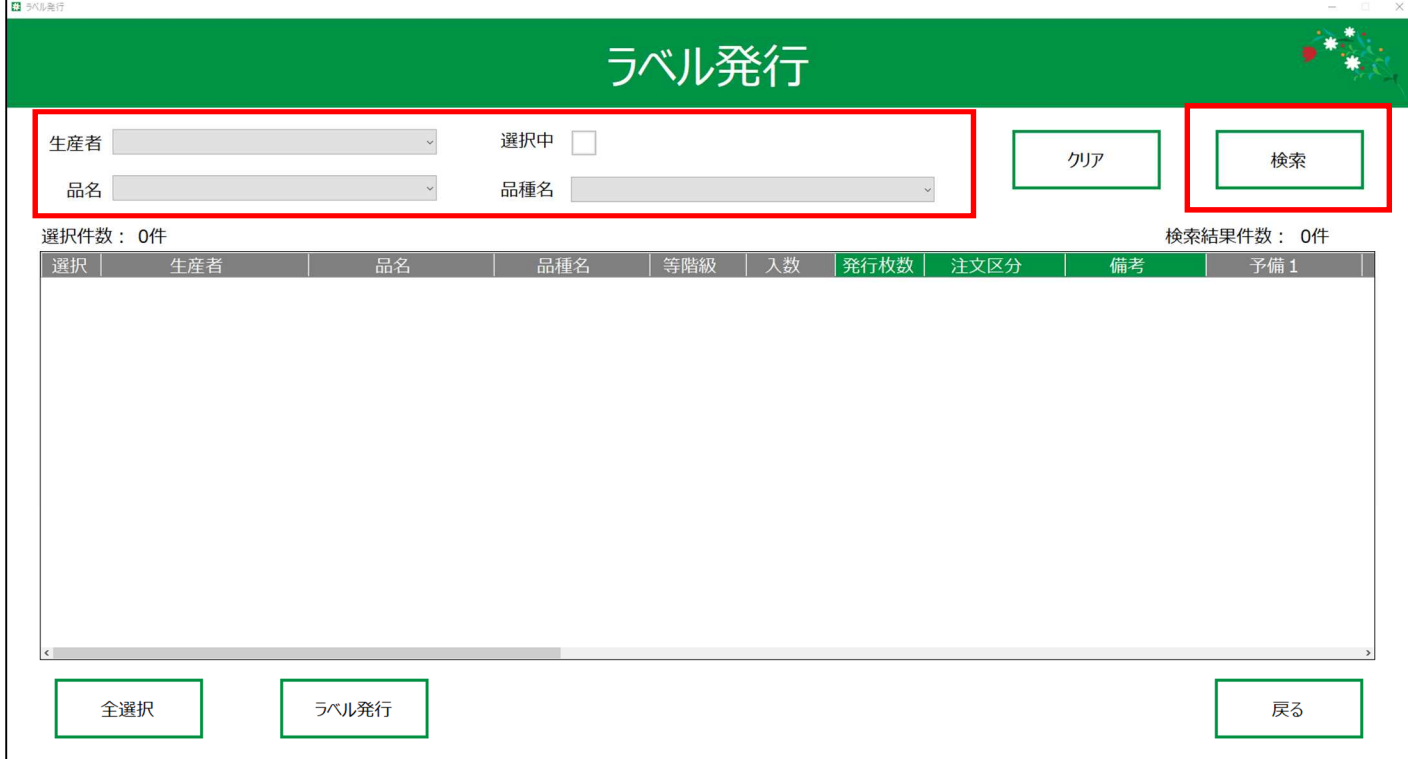

### 3. 発行枚数、注文区分、備考を入力します。

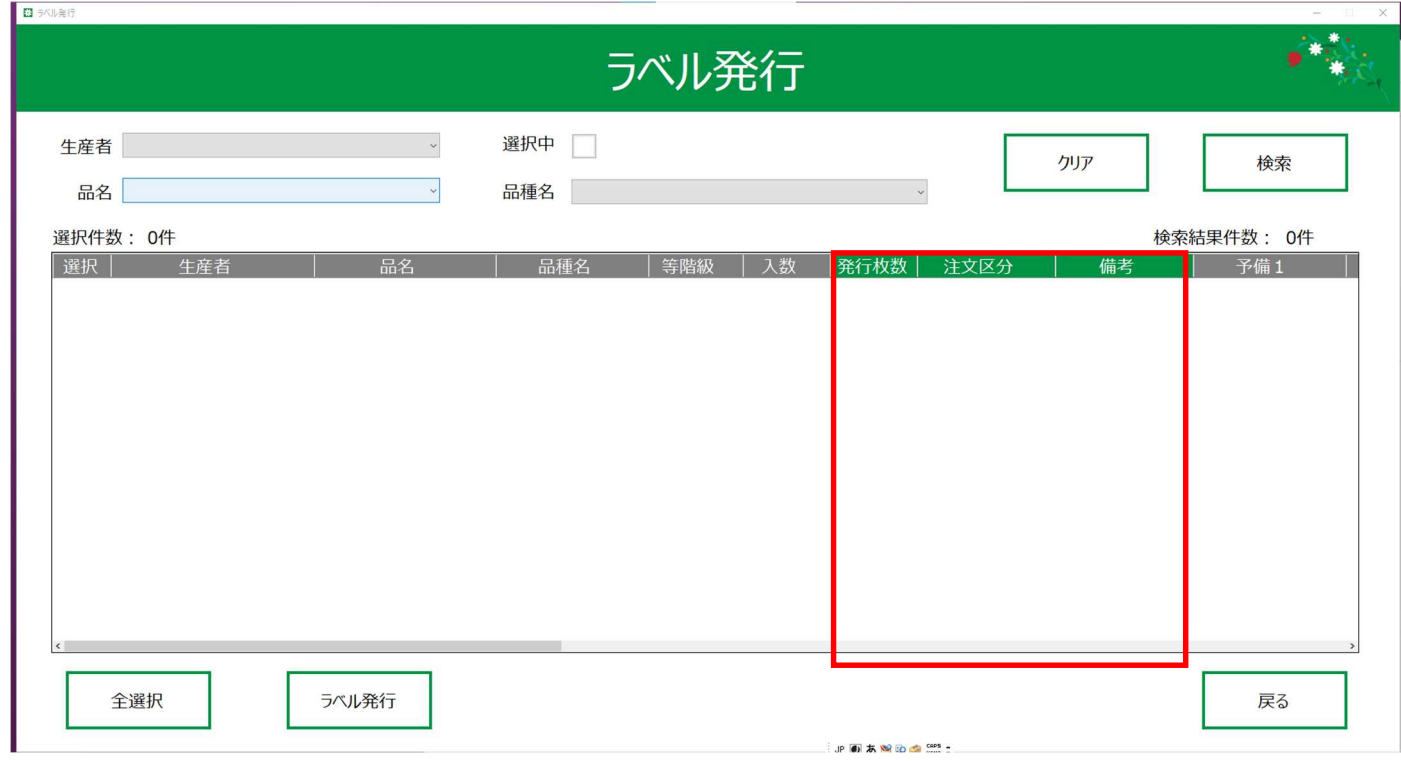

発行枚数、注文区分、備考のセルをクリック、またはフォーカスを移動し、ENTERキーを押下します。 ※入力内容を確定するとき、ENTERキーを押すと、フォーカスが下の行に移動されるので 発行枚数→注文区分と入力したい場合、ENTERキーでなくTABキーを押下してください。

### 4. 発行するラベルを選択します。

選択列の四角いボックスをクリックして、チェックマークを付けてください。

再度選択すると、選択状態が解除されます。

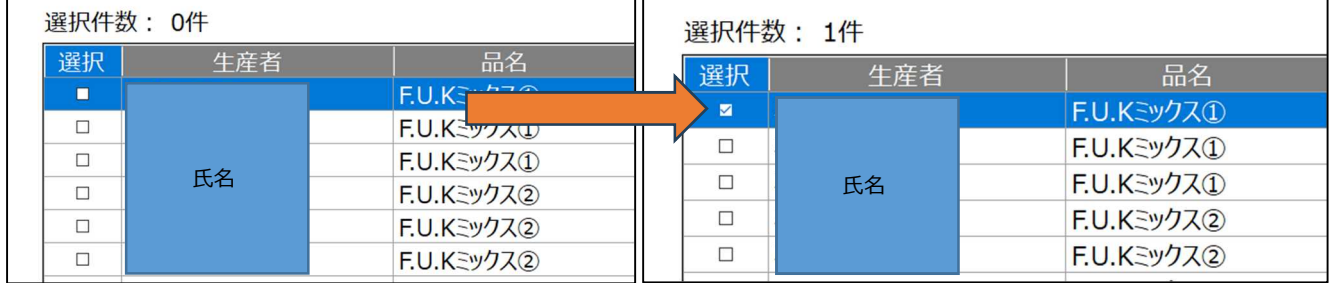

全選択ボタン/全解除ボタンを押下すると、表示している行が全て選択/解除状態になります。

ボタン押下時に、全選択/全解除が切り替わります。

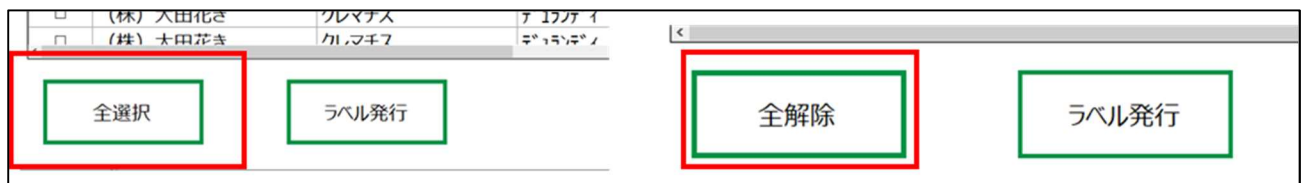

### 5.1行以上選択します。

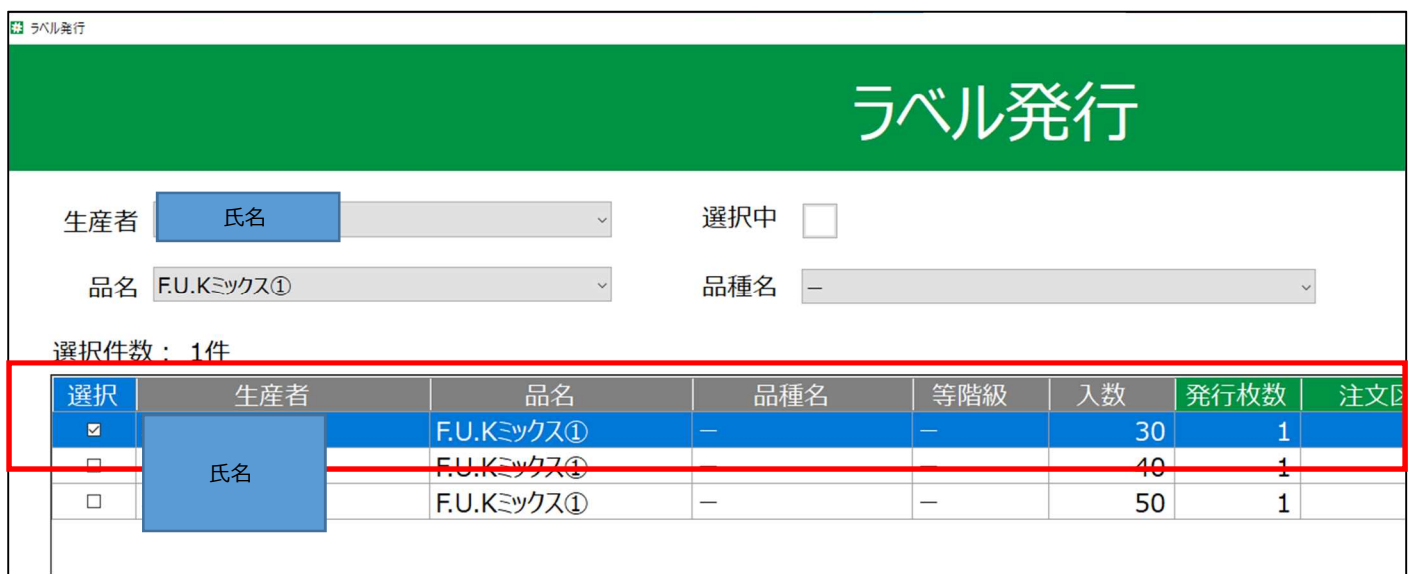

6.別の製品を検索し、一行以上選択します。

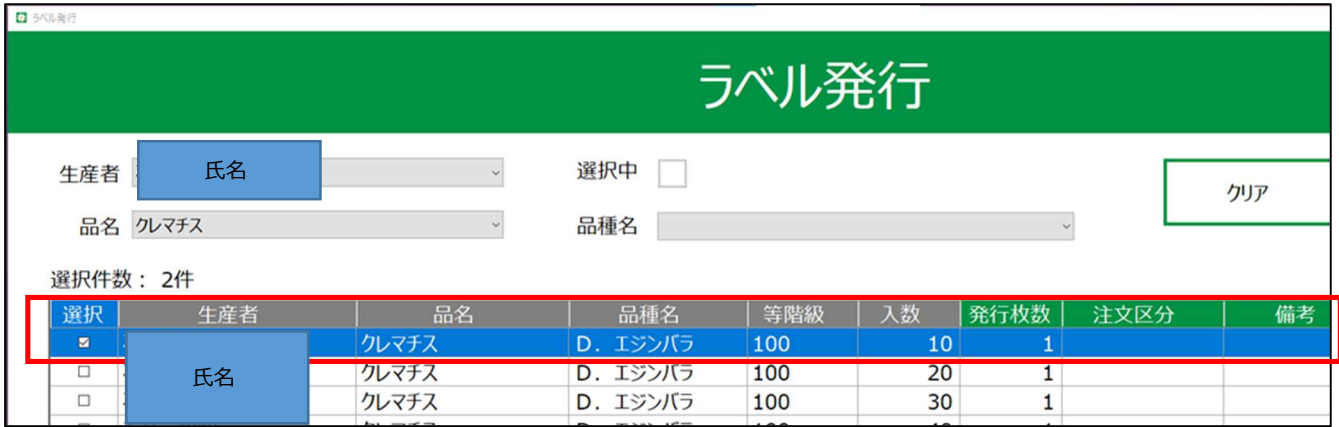

7. 発行前に選択している製品を確認したい場合、

➀条件をクリアする

➁「選択中」にチェック入れる

➀と➁を行い、再検索してください。

## 選択中の製品を一覧で確認できます。

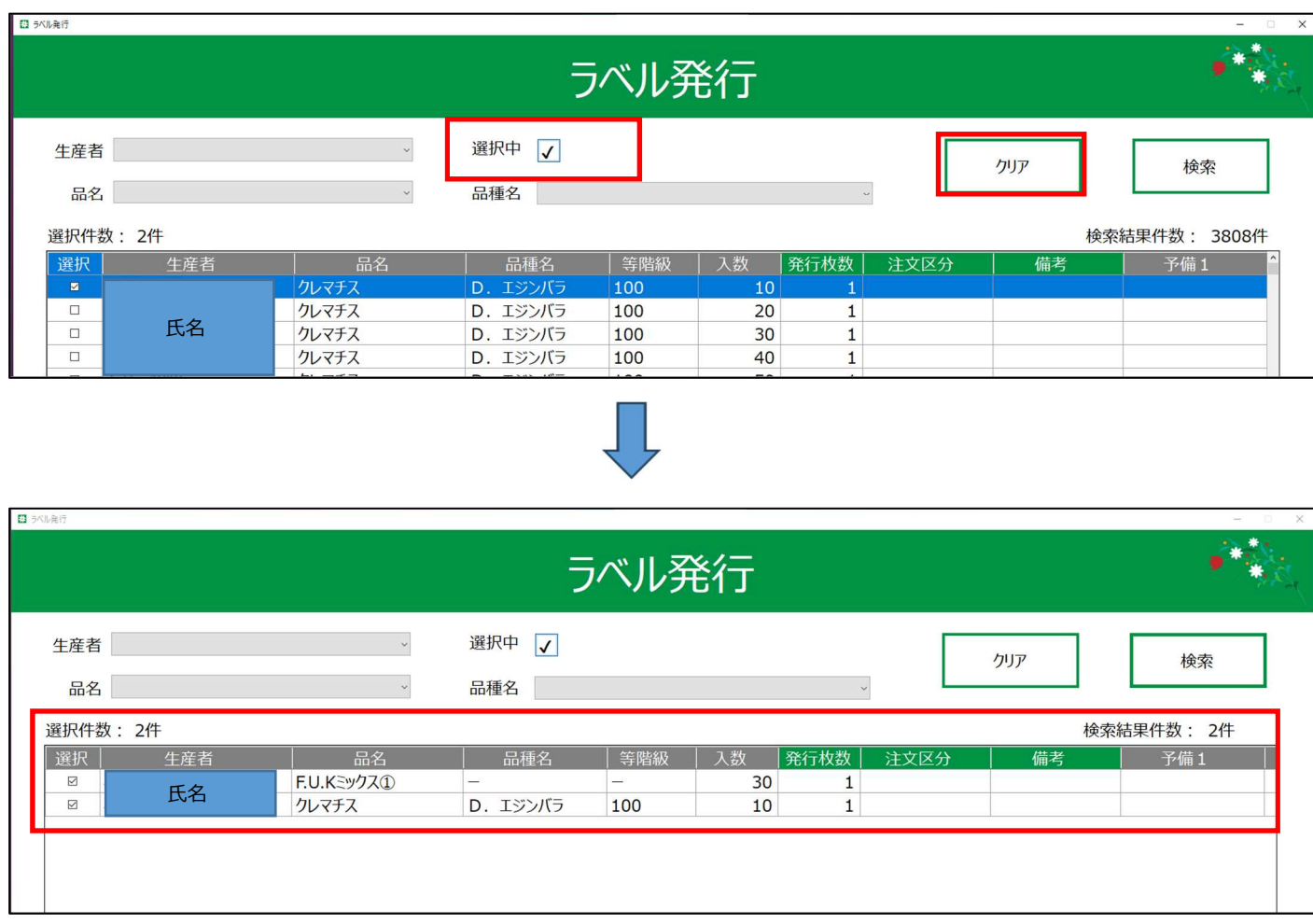

8. 発行ボタン押下時、ラベル枚数確認ダイアログが出ますので、確認して「OK」を選択してください

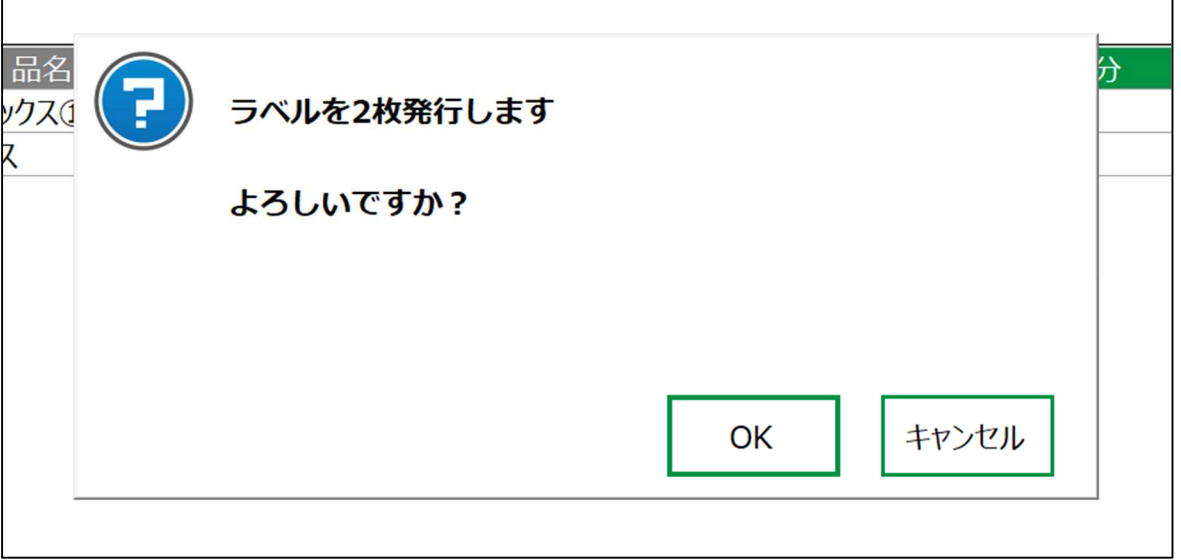

9. 下記の商品ラベルがプリントアウトされます。

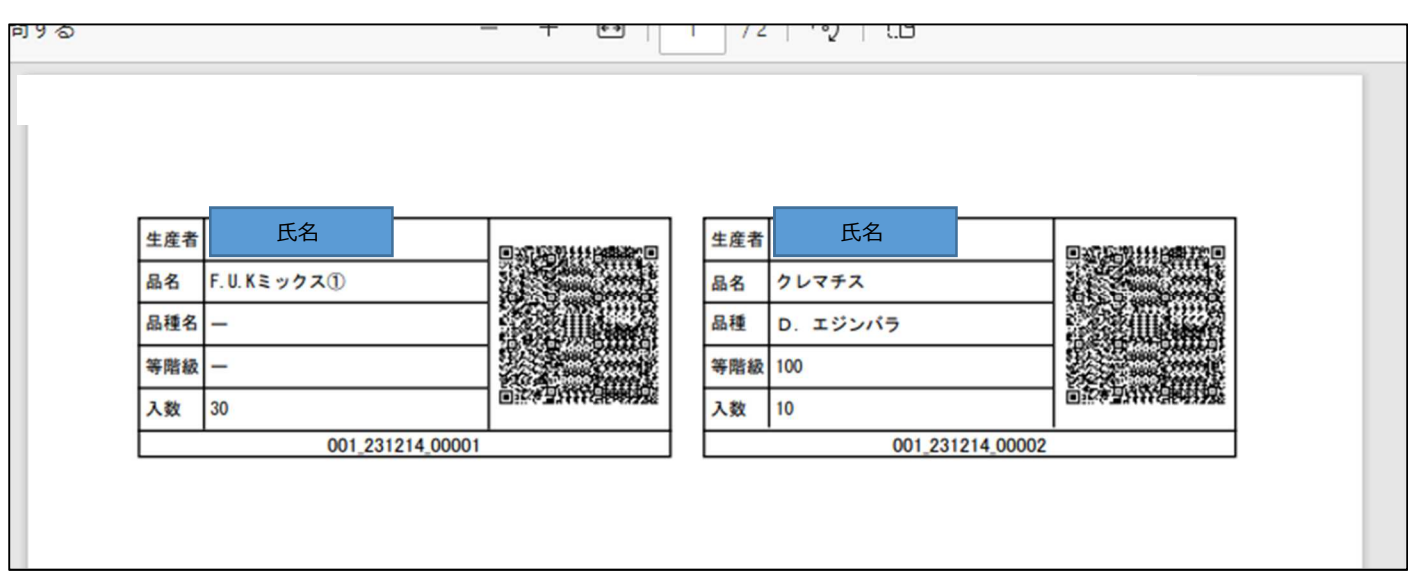

発行したラベルはPDF形式で下記パスに保存されます。

「PC」→「C:」→「InvoiceIssueSystem」→「Label」

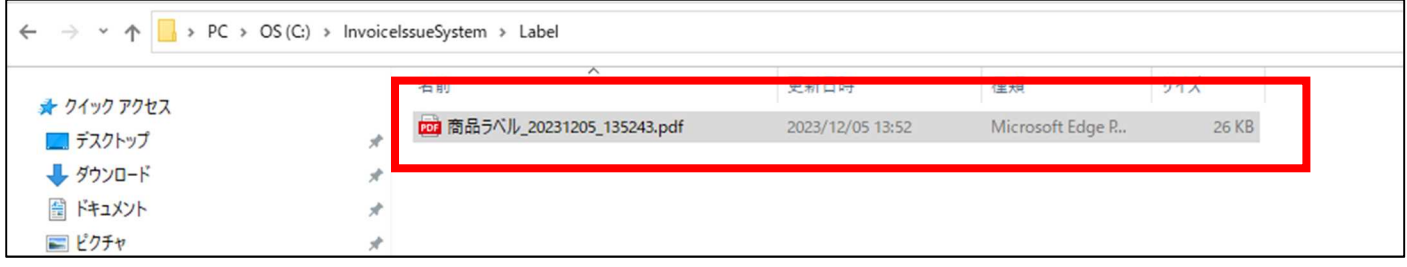

ラベル発行すると、入力欄(発行枚数、注文区分、備考)は初期値に戻ります。

初期値は下記のとおりです。

発行枚数:1

注文区分:空白

備考:空白

# 2.3 送り状の取込

1.メニューの送り状一覧を押下します。

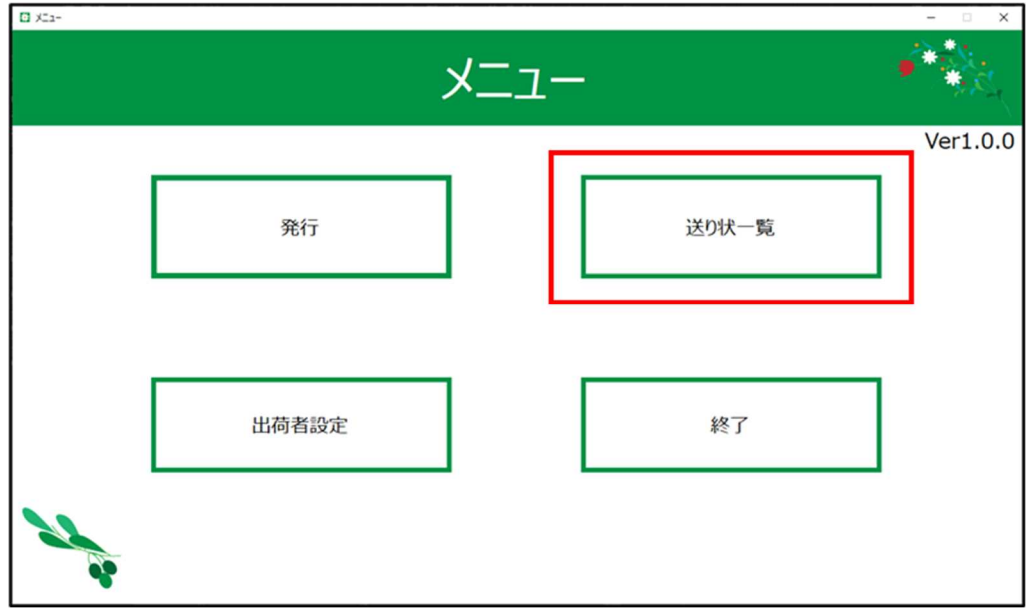

2.送り状取込を押下します。

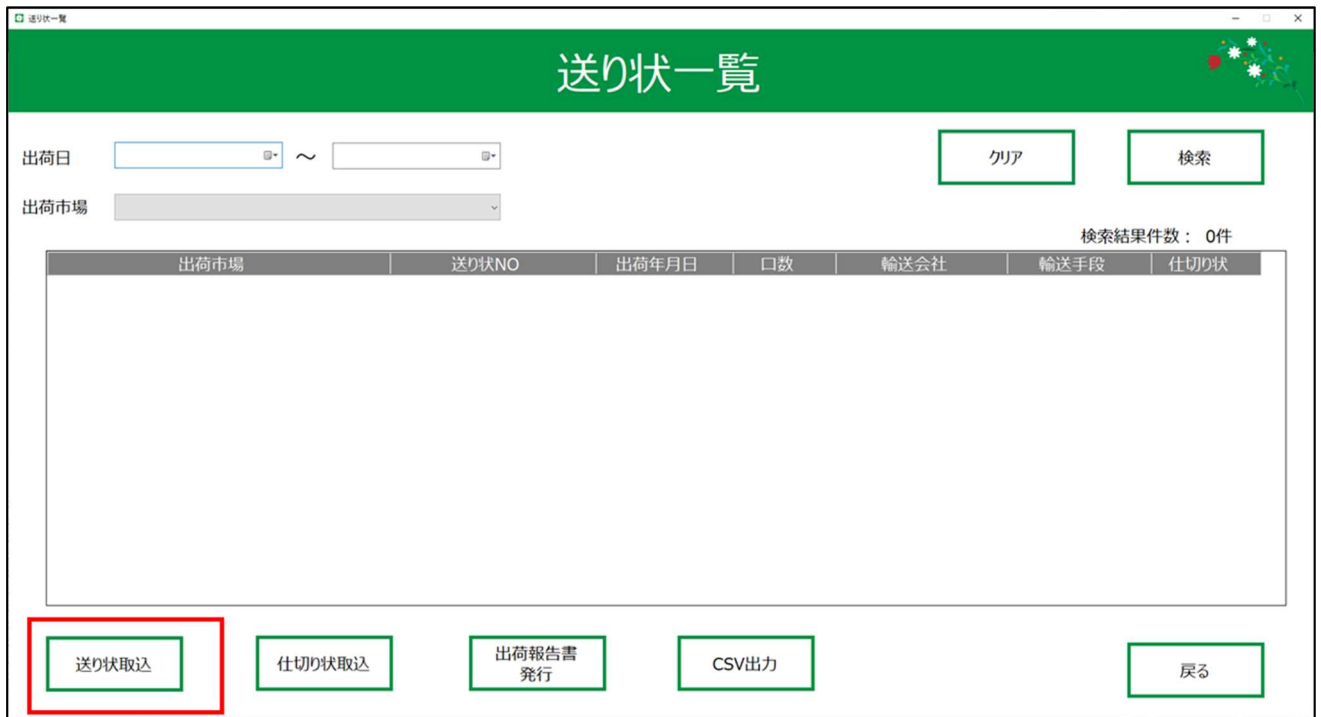

# 3. 送り状フォルダにある、送り状ファイルが取り込まれます。

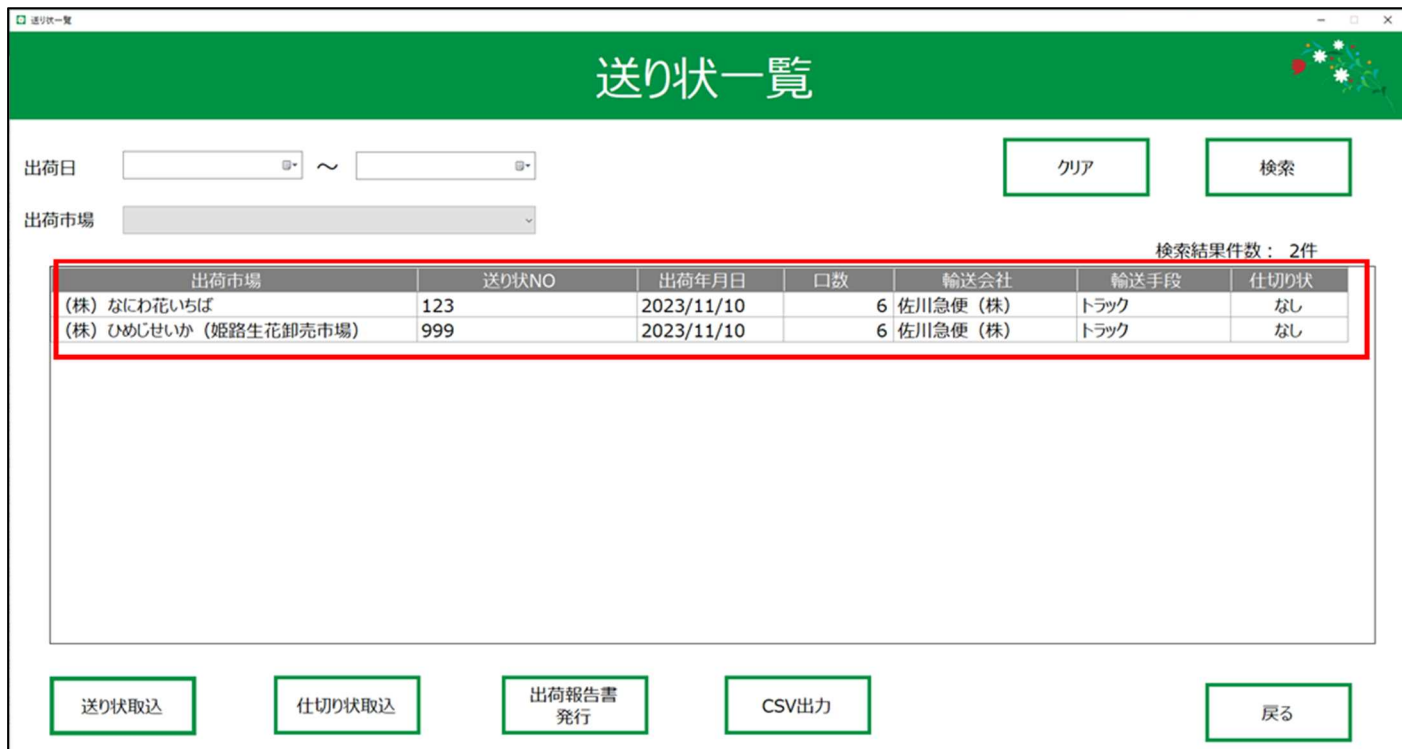

# 2.4 仕切り状の作成

1. メニューの送り状一覧を押下します。

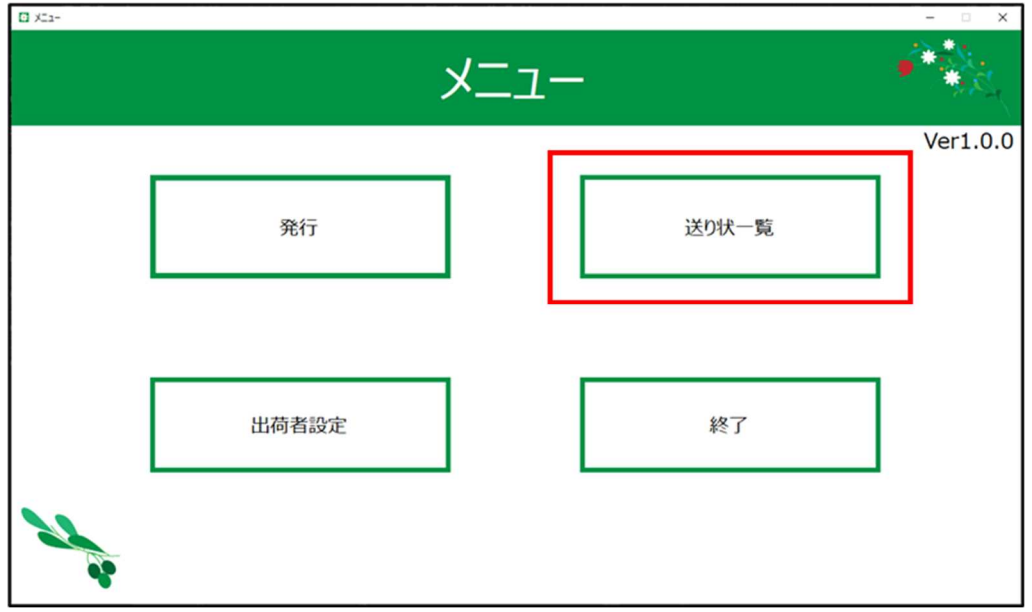

# 2.送り状一覧で送り状の検索を行います。

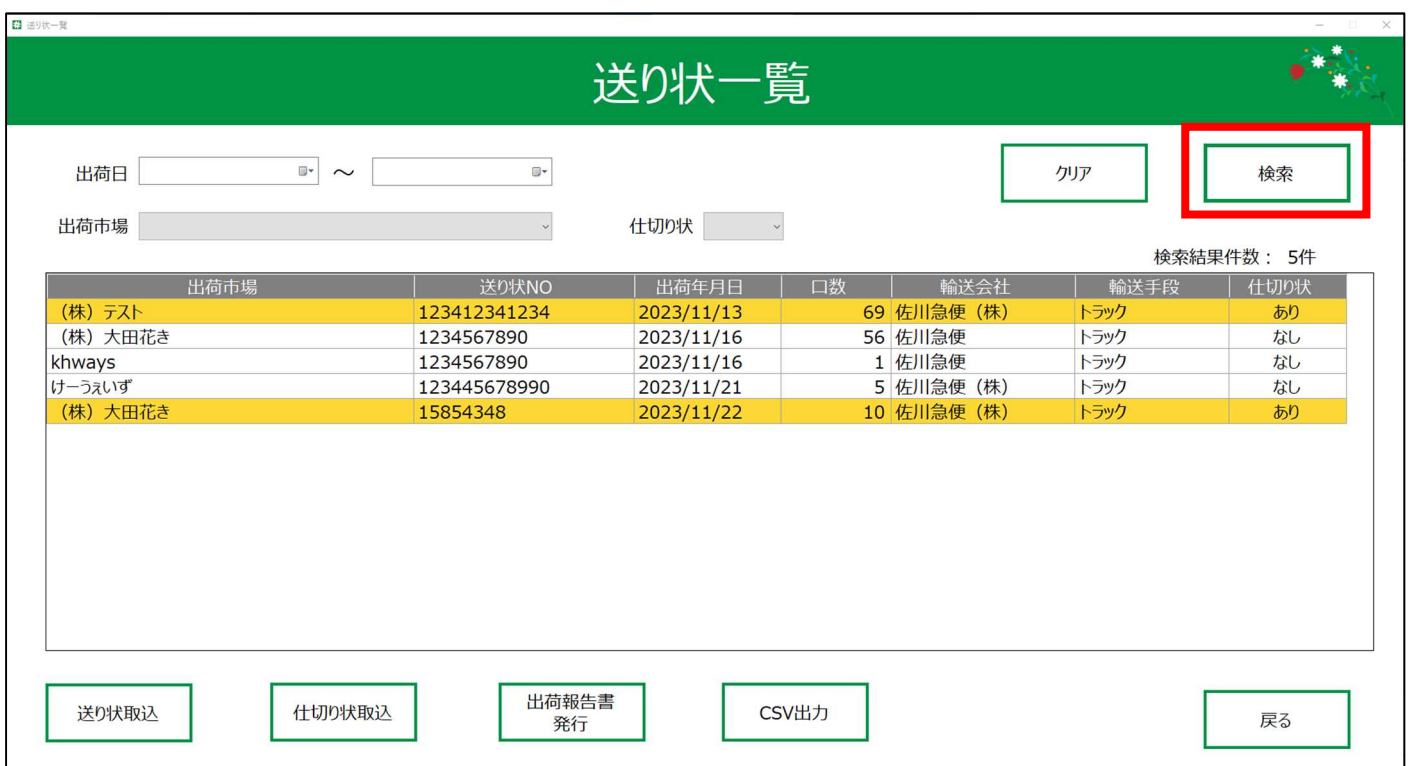

3. 仕切り状を作成したい行を、クリックして選択状態にします。

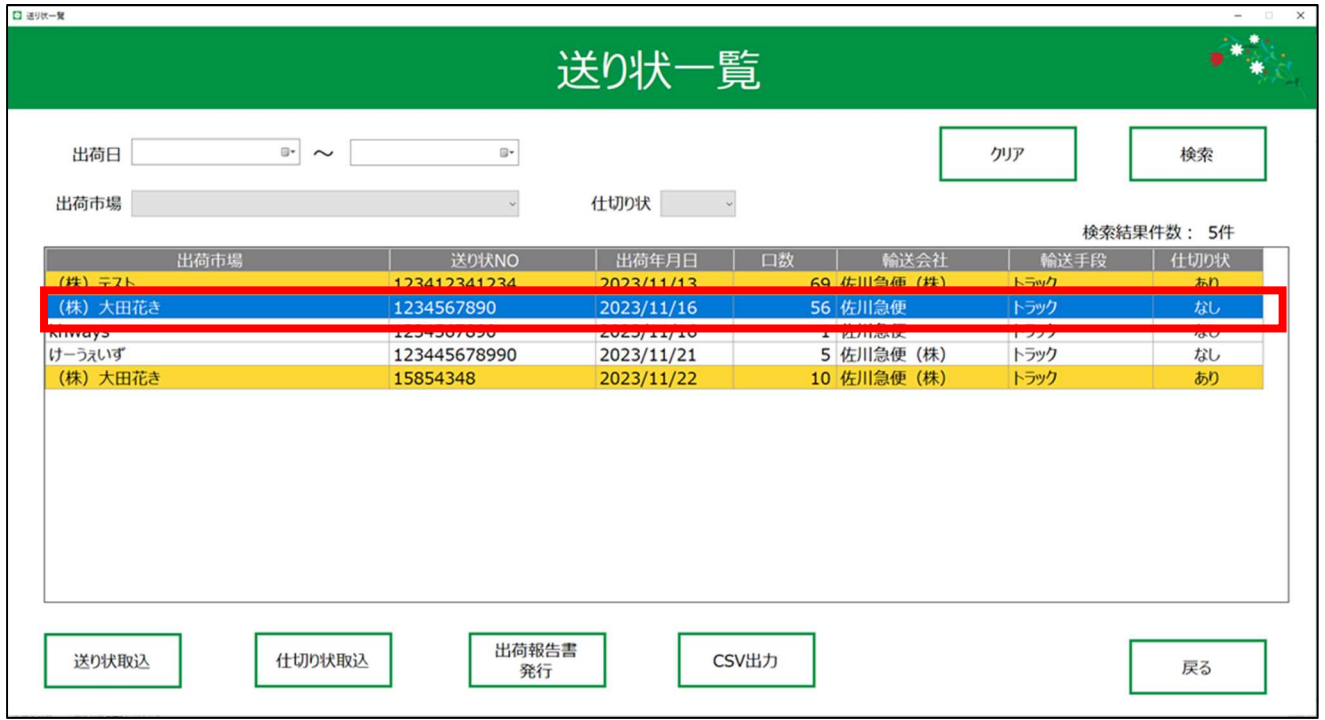

- 4.CSV出力ボタンを押下すると、CSV出力フォルダに出荷報告書ファイルと仕切り状ファイルが出力さ
	- れます。

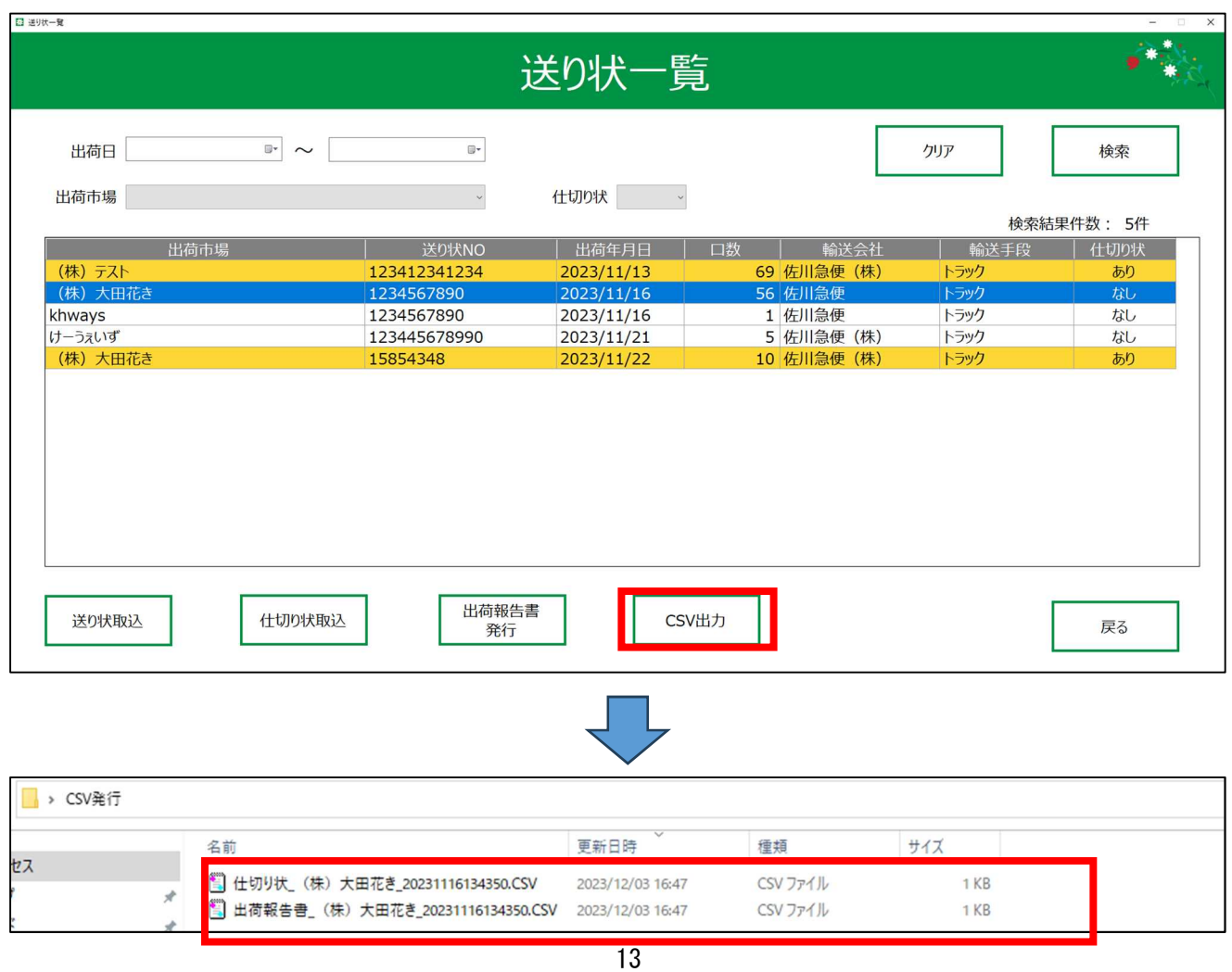

# 2.5 仕切り状の入力

- 1. エクセルでのCSV編集手順.xlsxに従い、先ほど作成した仕切り状ファイルをExcelで開きます。
- 2. 単価、金額、販売先を入力し、CSVファイルへ出力します。

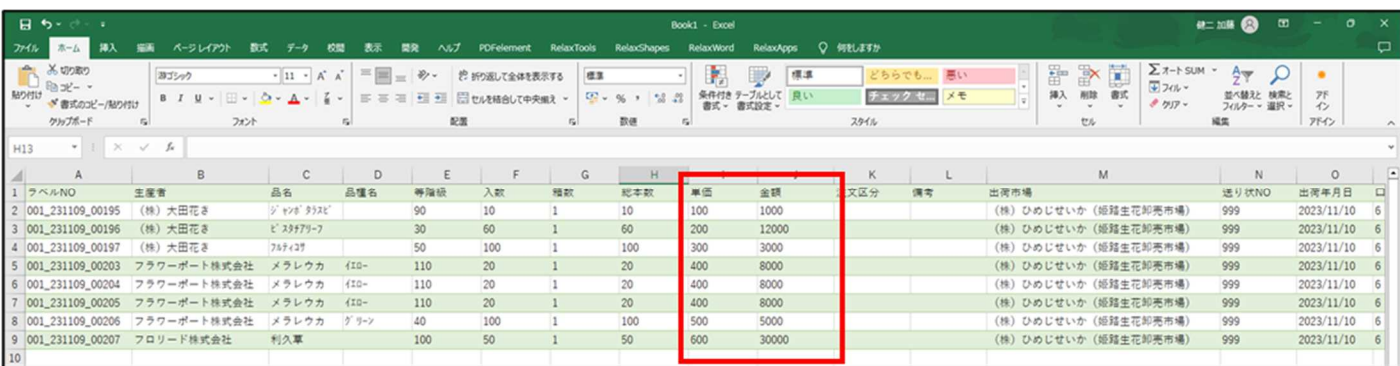

# 2.6 仕切り状の取込

1.仕切り状フォルダに、単価、金額、販売先を入力した仕切り状ファイルを配置します。

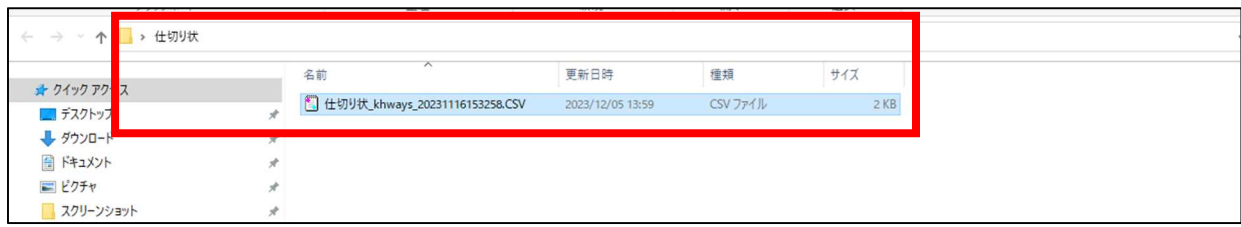

2. メニューの送り状一覧を押下します。

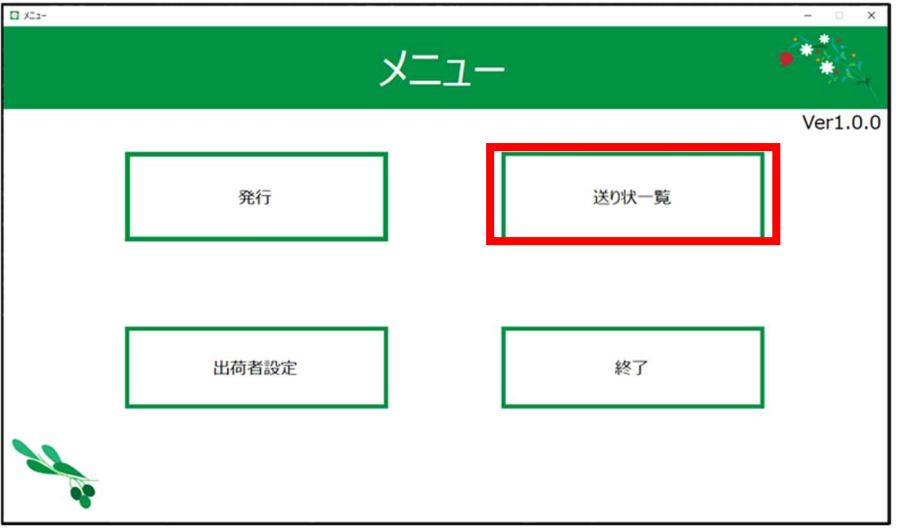

3. 仕切り状取込ボタンを押下します。

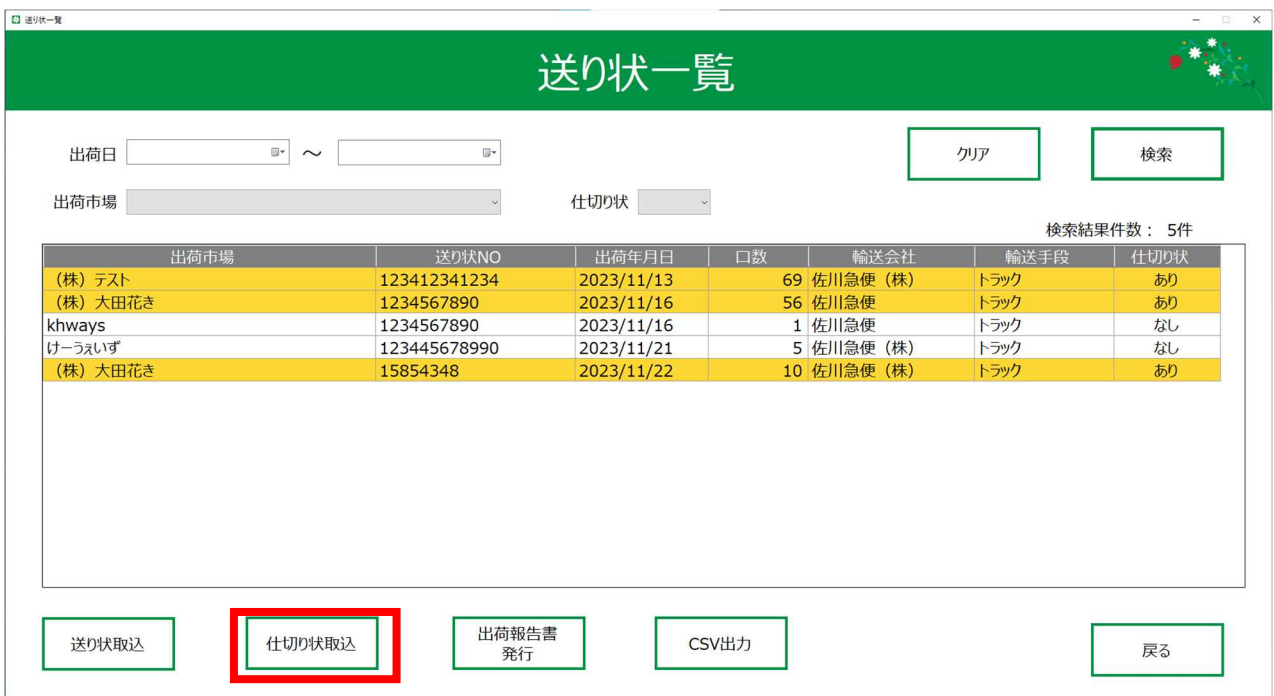

4. 取込成功するとダイアログが表示されます。

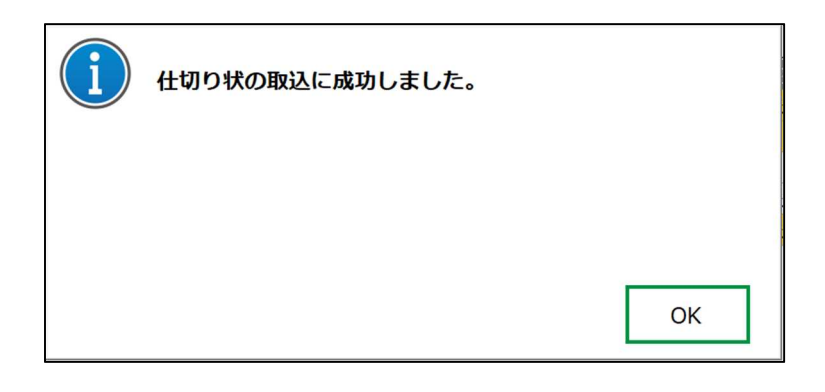

5.仕切り状が取り込めたレコードは「仕切り状」が"あり"になり、背景色が黄色になります。

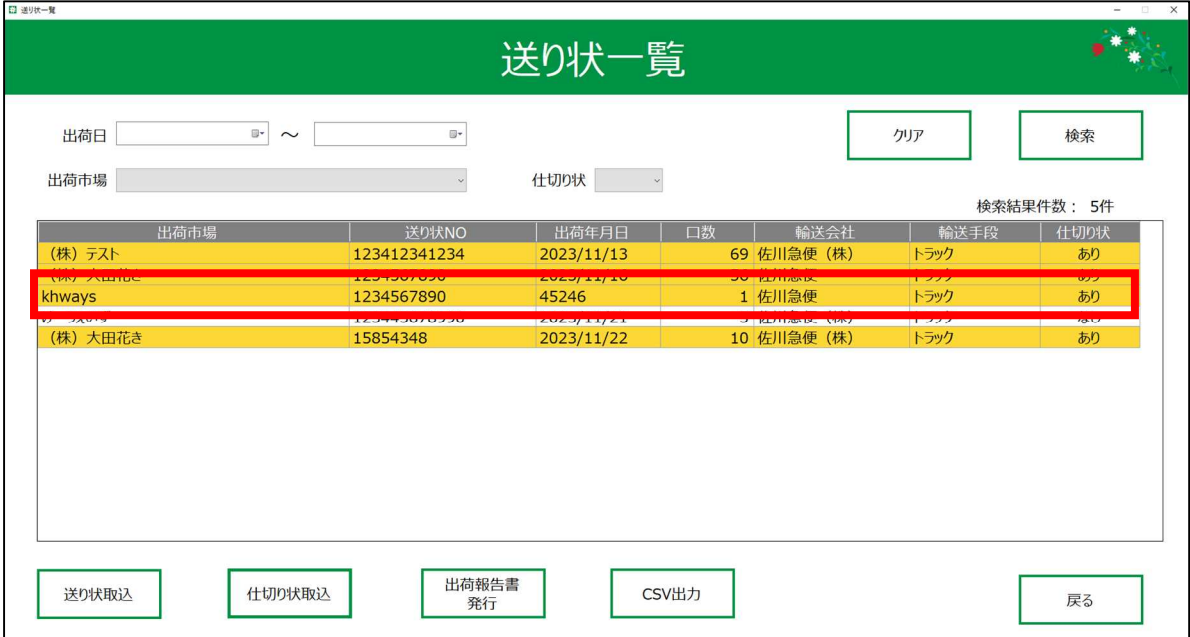

# 2.7 送り状内容の確認

# 1. 確認したい行を、ダブルクリックします。

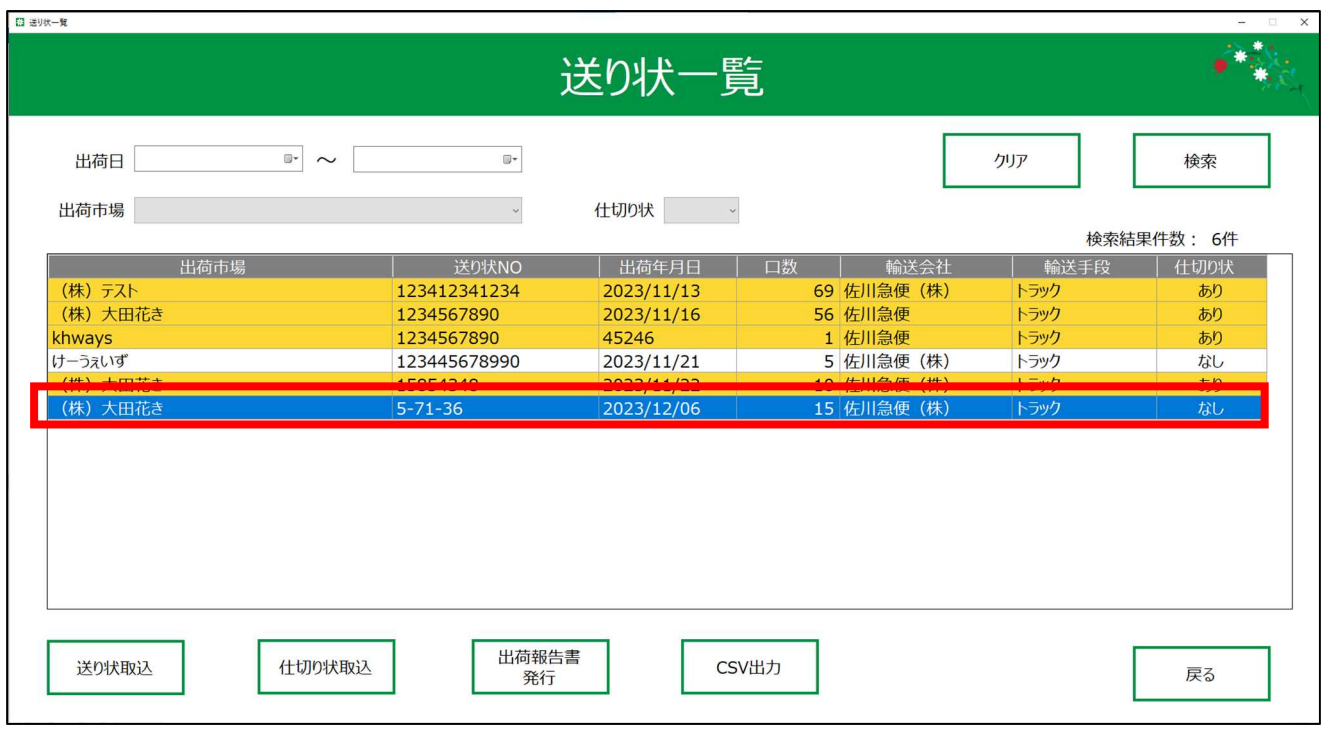

# 2.送り状の詳細情報が表示されます。

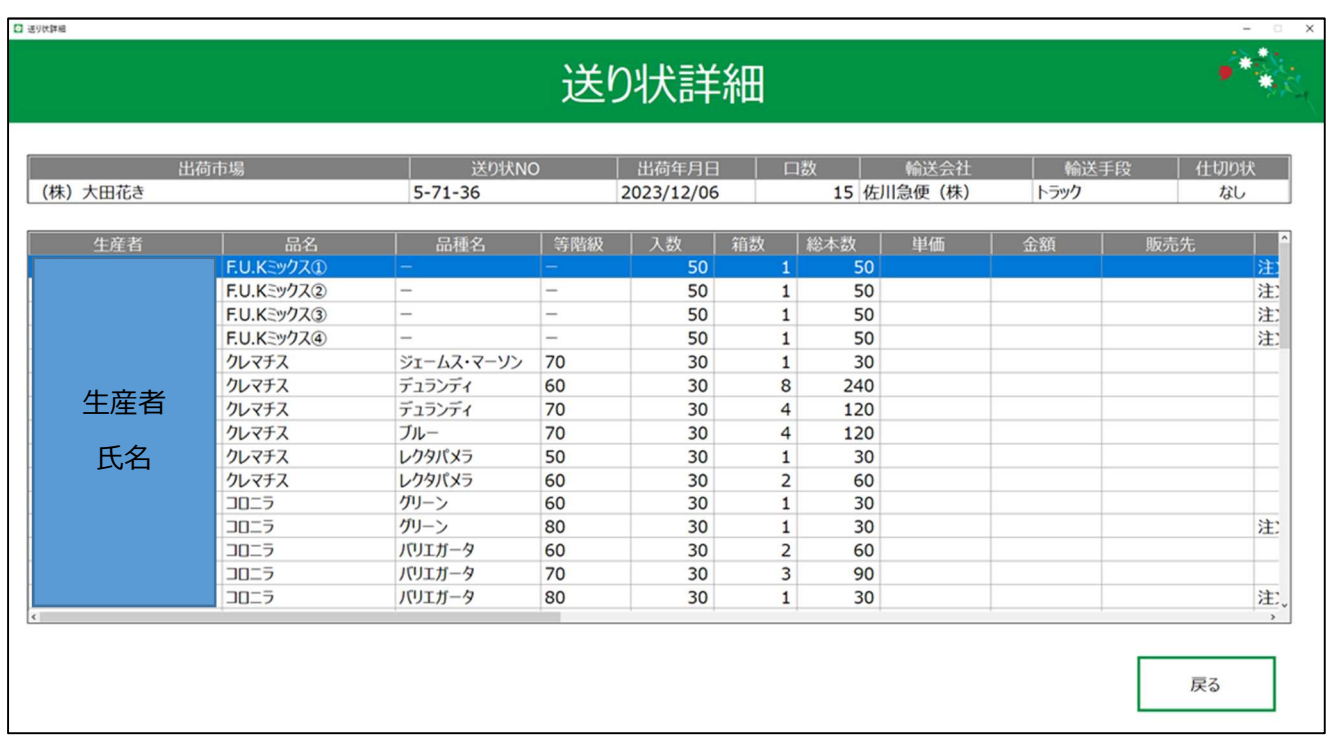

# 2.8 出荷報告書の発行

1. 出荷報告書を発行したい行をクリックして、選択状態にします。

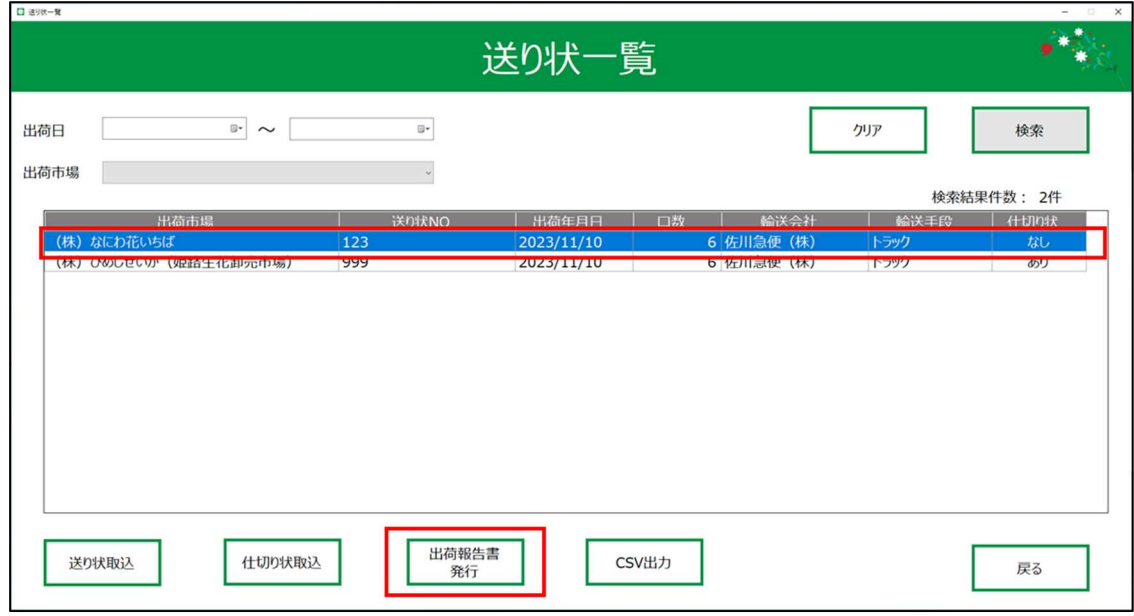

2. 集計単位を選択し、OKを押下します。※前回出力した単位が選択されます。

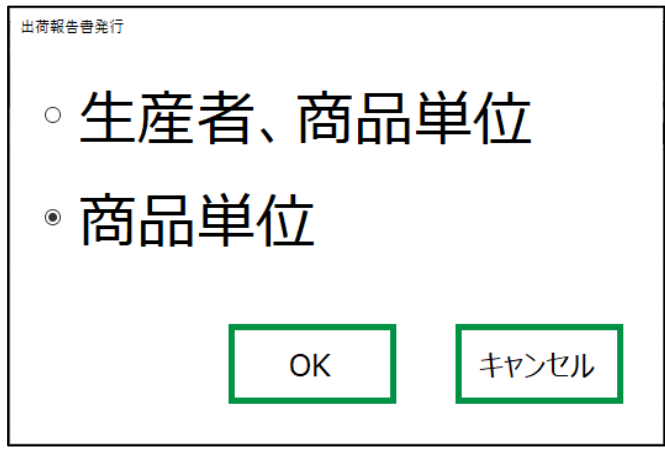

下記の出荷報告書がプリントアウトされます。

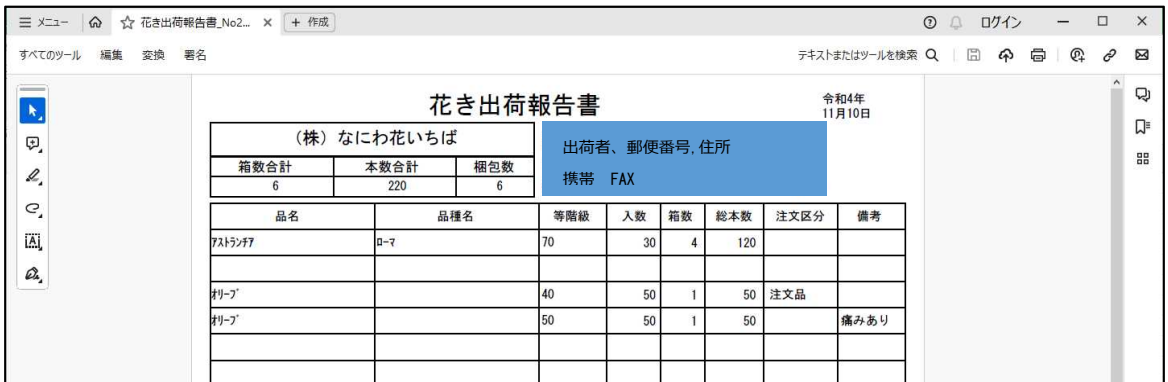

### 出荷報告書はPDF形式で下記パスに保存されます。

「PC」→「C:」→「InvoiceIssueSystem」→「Invoice」

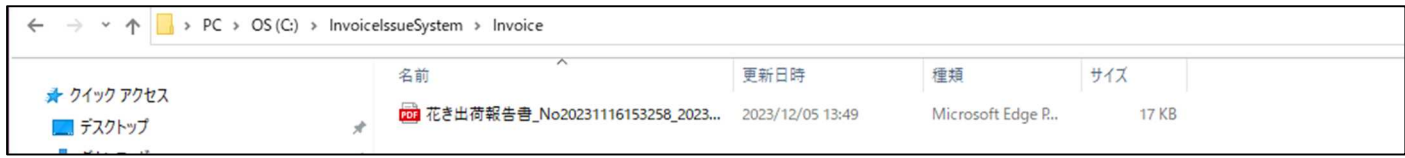

# 2.9 商品マスタついて

1. 商品マスタの場所について

商品マスタの場所は

「PC」→「C:」→「InvoiceIssueSystem」→「ItemMaster」フォルダに配置しています。

**「商品マスタ.csv」**が取込対象になります。※ファイル名の変更は不可です。

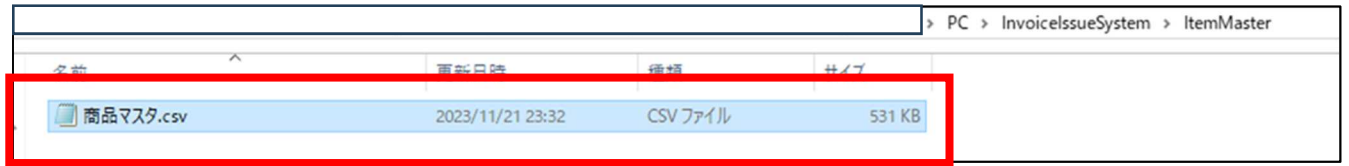

2. 商品マスタの更新について

商品マスタの更新は「エクセルでのCSV編集手順.xlsx」に沿って更新を行ってください。

3. 商品マスタの表示順について

商品マスタはアプリ上、生産者、品名、品種名、等階級、入数の昇順で並び替えを行い、 画面表示します。(漢字の並び替えは文字コードで判断するため、説明から割愛します。) 例 商品マスタの状態

生産者,品名,品種名,等階級,入数  $\blacktriangleright$ 

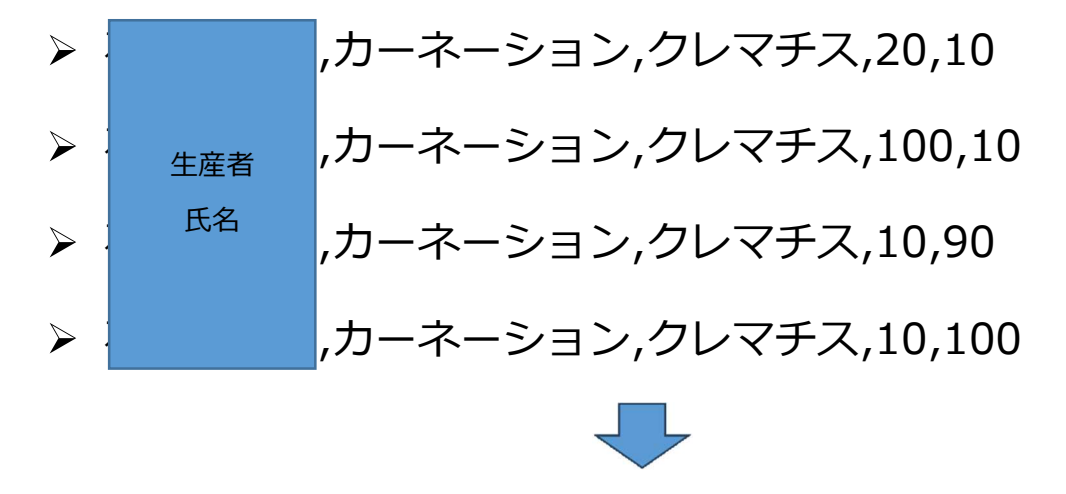

例 アプリ上の表示順

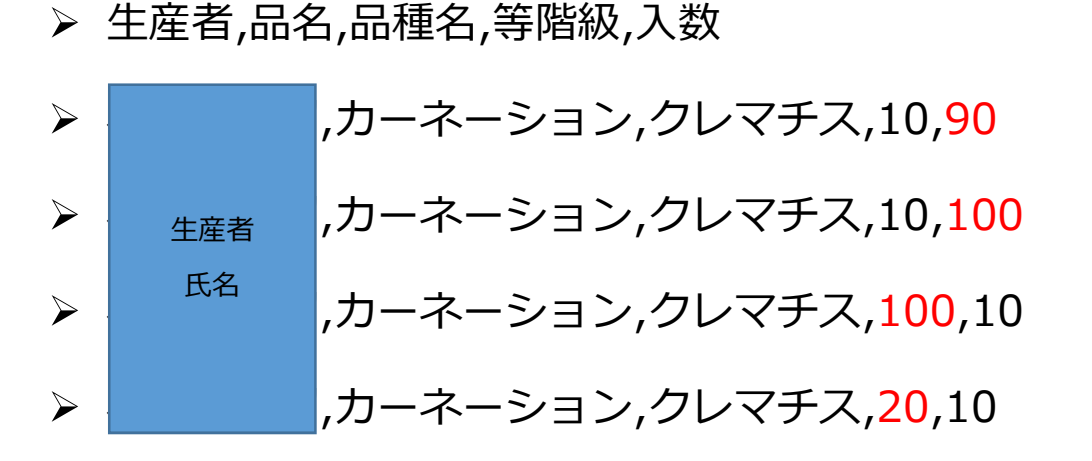

上記の例だと、文字列の並び順は1~9順、A∼Z順、あいうえお順の昇順で並び替えるので、 等階級の「100」と「90」では、1文字目の「1」と「9」で判断し、「100」から表示します。 入数は数値なので、数値の昇順で表示します。

等階級は先頭の文字「4」と「5」で判断するため、 「50」より「4050」が先に並んでいる。 入数は数値で判断しているため、 「80」の次は「100」になる。

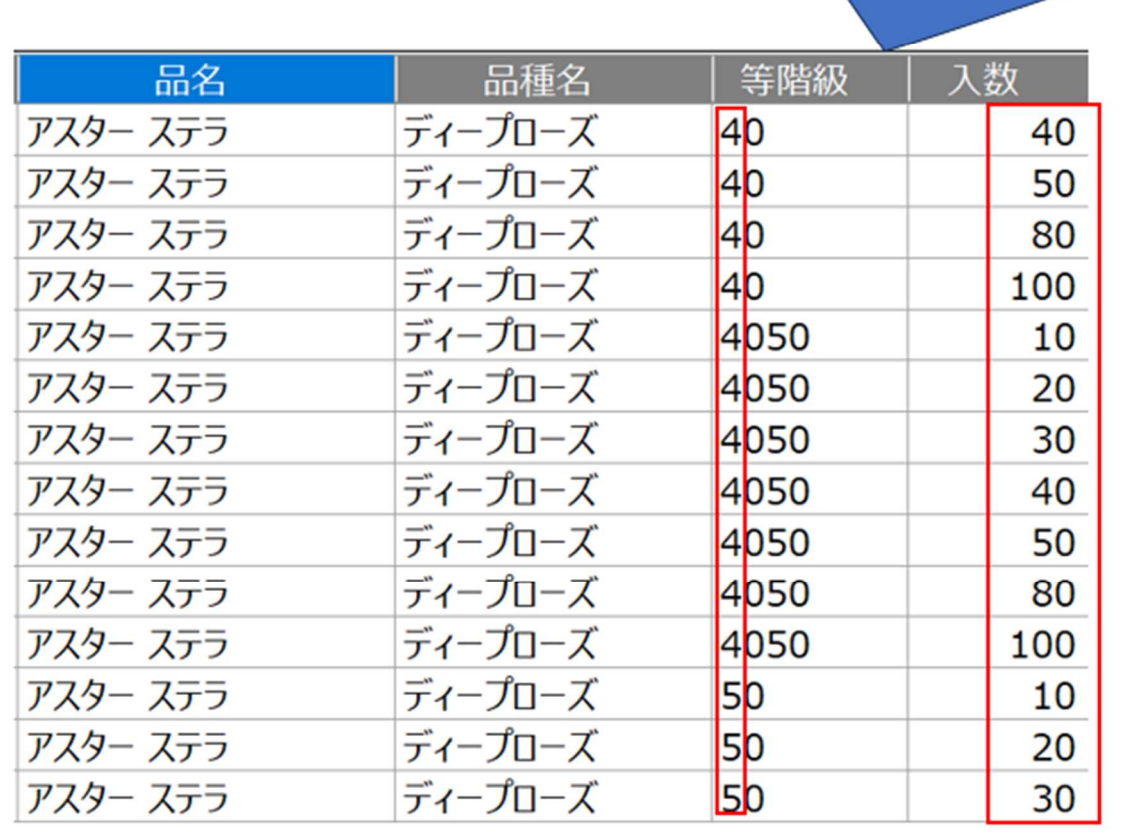

# **3 HT側:機能説明**

- 3.1 画面起動
- 1.ホーム画面にて「送り状作成」タップします。

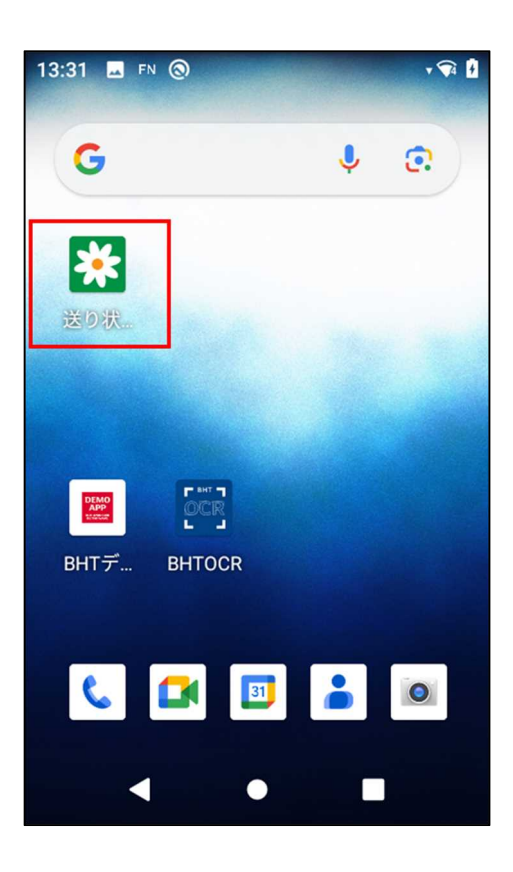

2. QRコード読取画面を表示します。

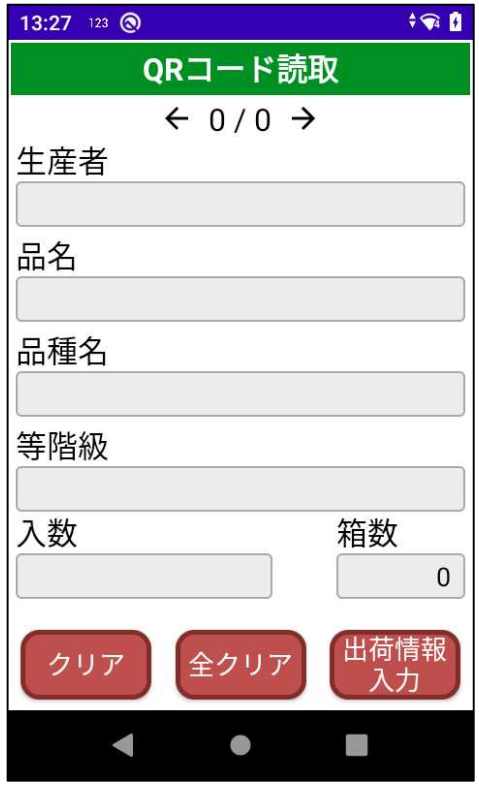

# 3.2 商品ラベル読取

1.PCで発行した商品ラベルのQRを読み取ります。

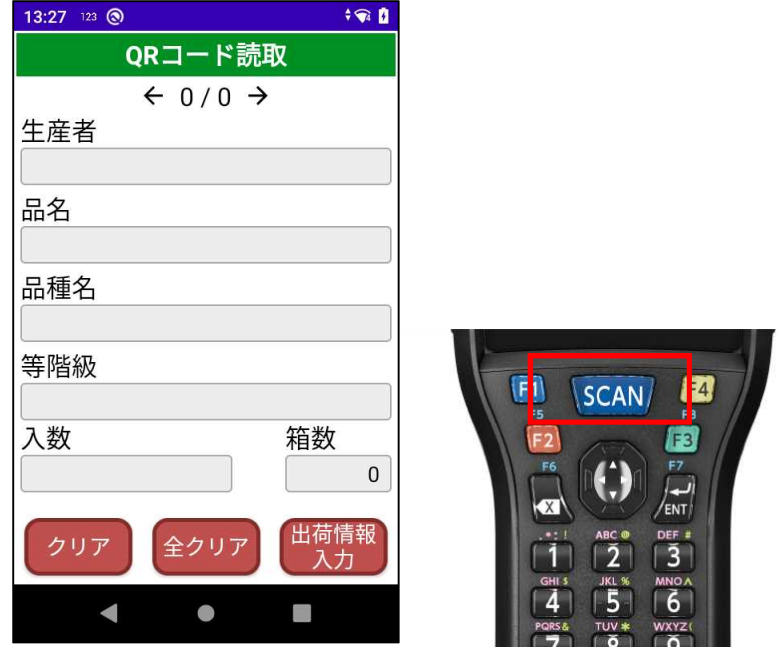

2. 読み取ったQRコードの商品情報を表示します。

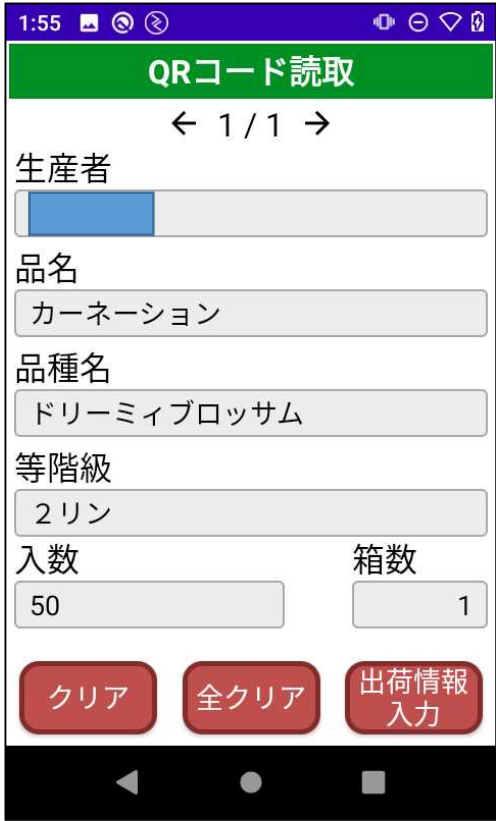

3.商品ラベルは、複数読み取ることが可能です。

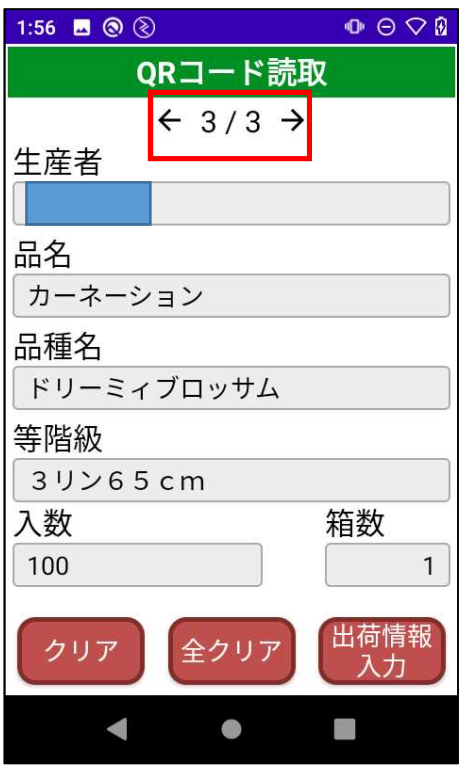

4. 読み取った商品を確認したい場合、左右カーソルを押下します。

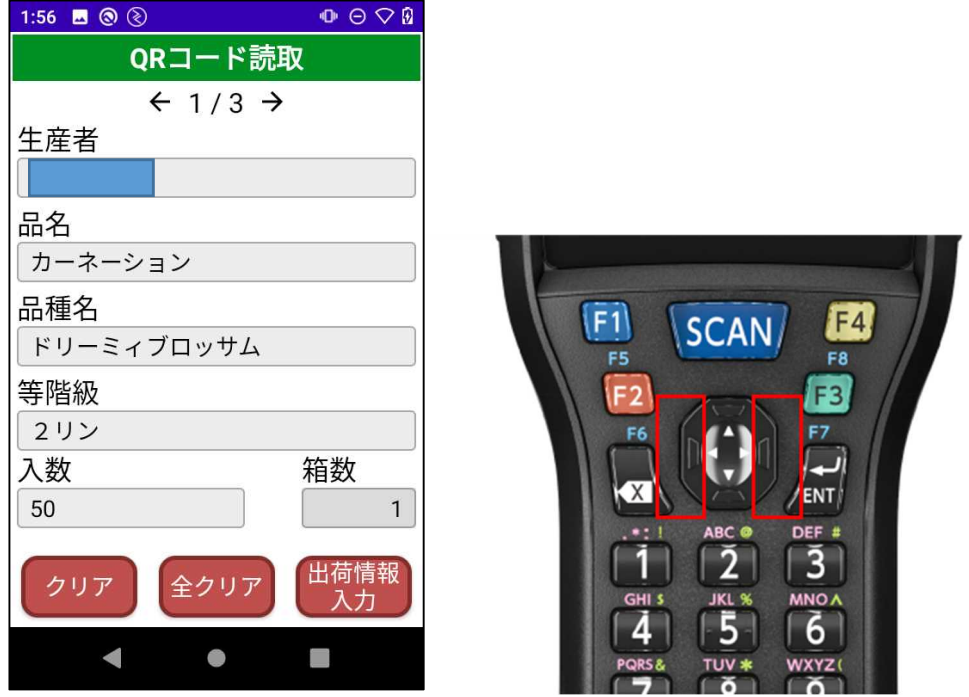

5. 読み取った商品をクリアする場合、クリアボタンをタップします。

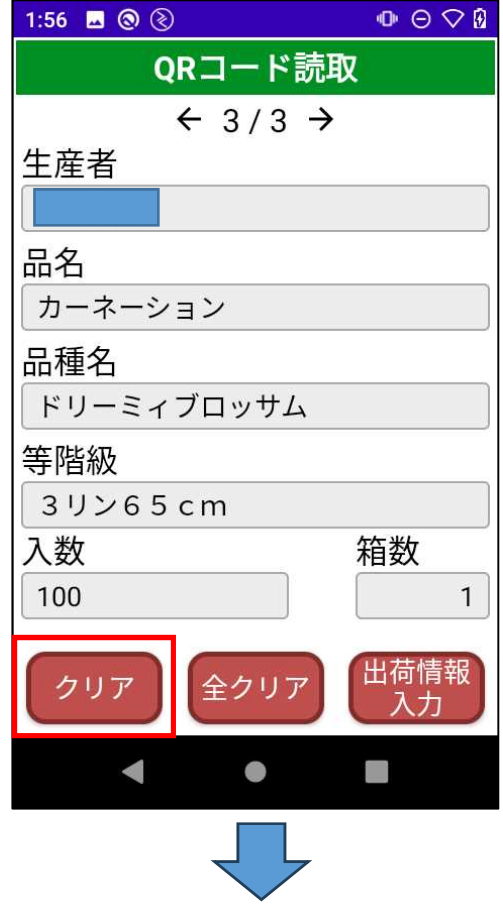

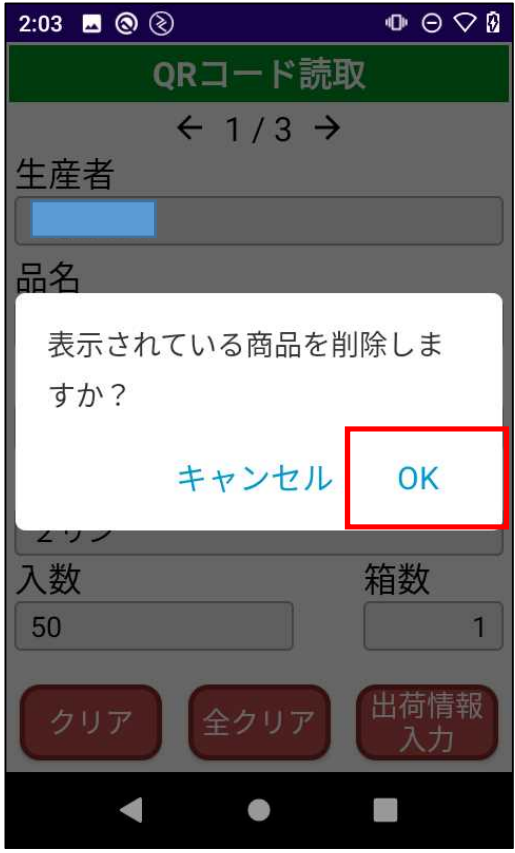

# 3.3 出庫情報入力

1.読み取った商品を確認出来たら、出荷情報入力ボタンを押下します。

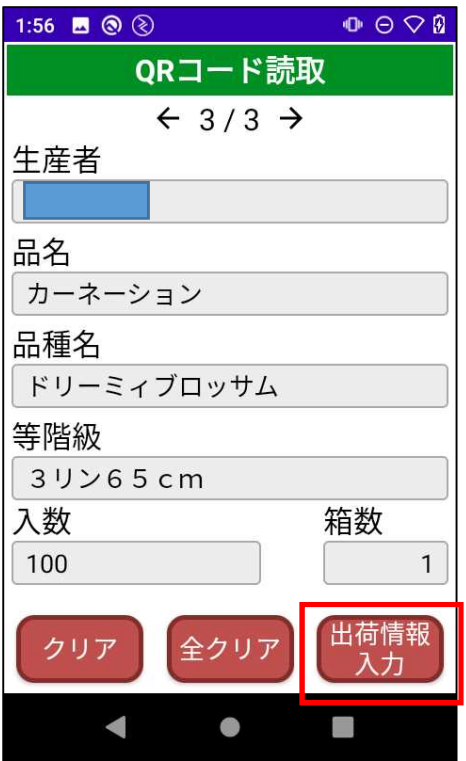

2.出荷情報入力画面では、「出荷市場」、「輸送会社」、「輸送手段」、「出荷年月日」、「口数」を

入力します。「送り状ナンバー」の入力は任意です。

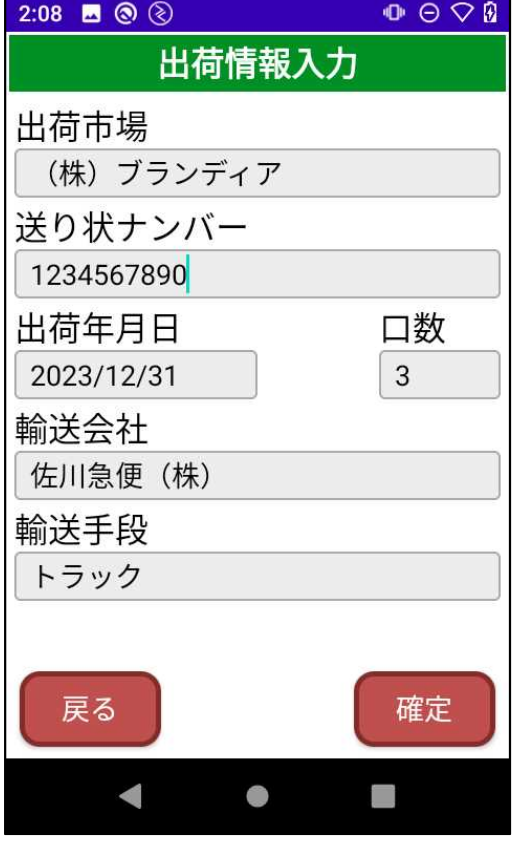

3. 「確定」を押下して、「はい」を選択すると指定のフォルダ (Download¥ShippingLabelHT) に

送り状ファイルが作成されます。

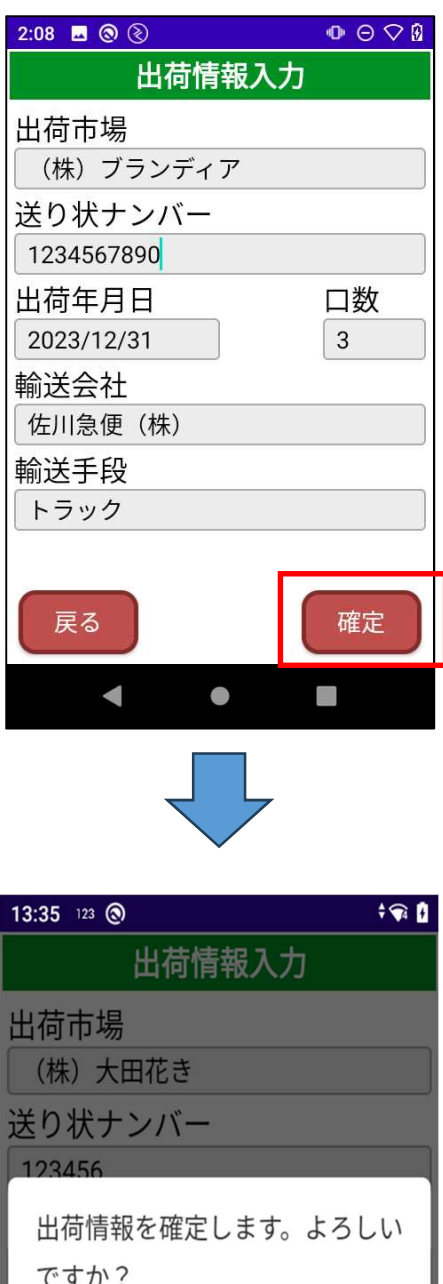

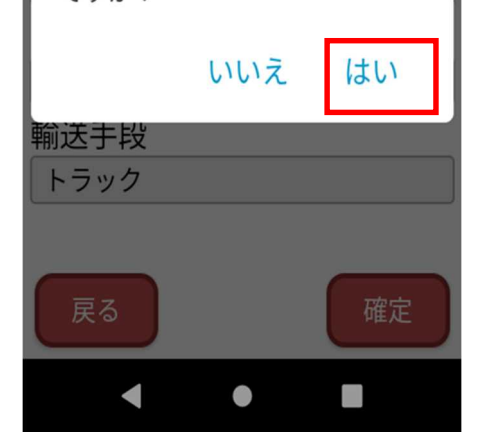

# 3.4 送り状ファイルの転送

- 1.USBケーブルでPCとHTを接続します。
- 2. 画面上部から下にスワイプし、通知エリアを表示します。

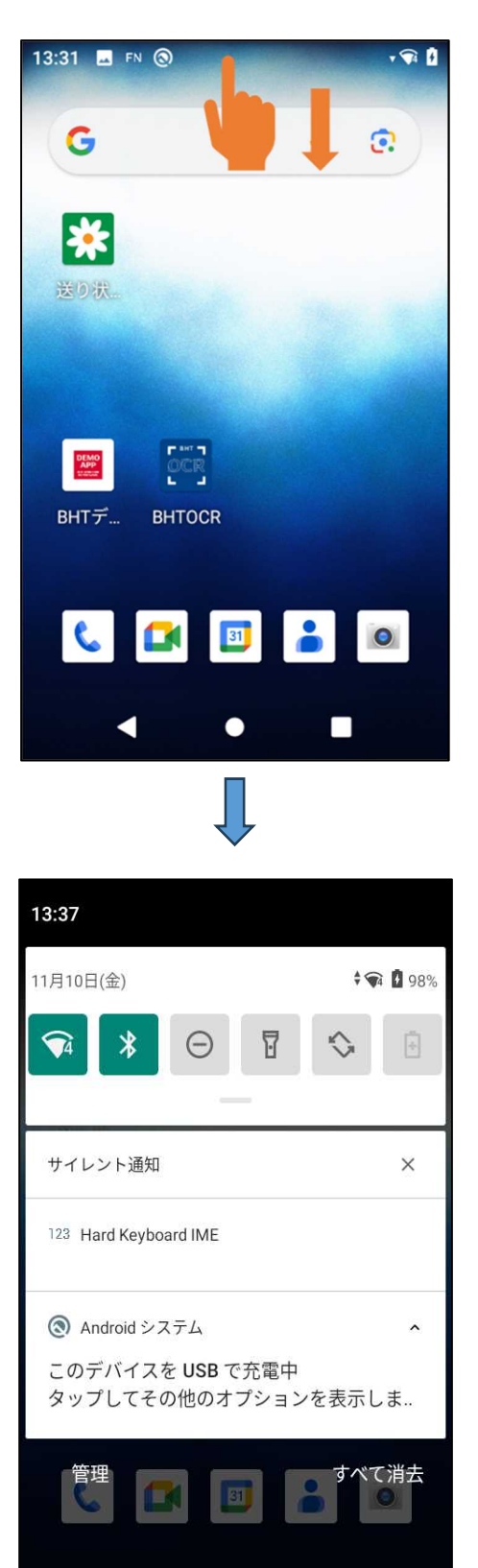

 $\bullet$ 

 $\overline{\phantom{a}}$ 

3.「このデバイスを充電中 タップしてその他のオプションを表示します」をタップします。

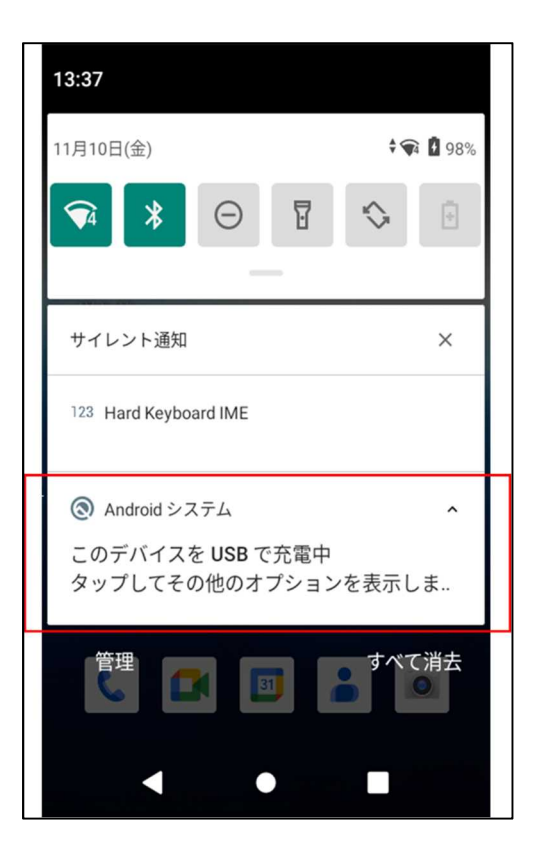

4.USBの設定画面にて、ファイル転送を選択してください。

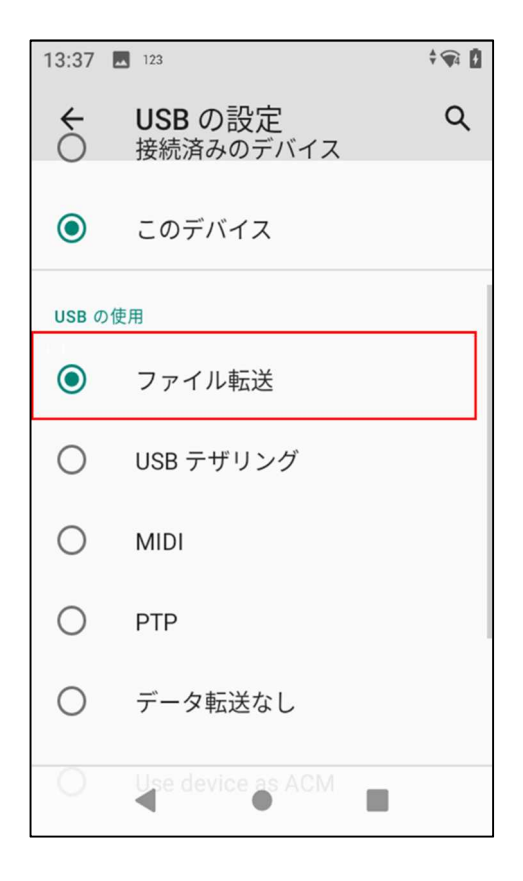

5.PCでエクスプローラーを開いたら「BHT-M60-QWG-A10」をクリックしてください。

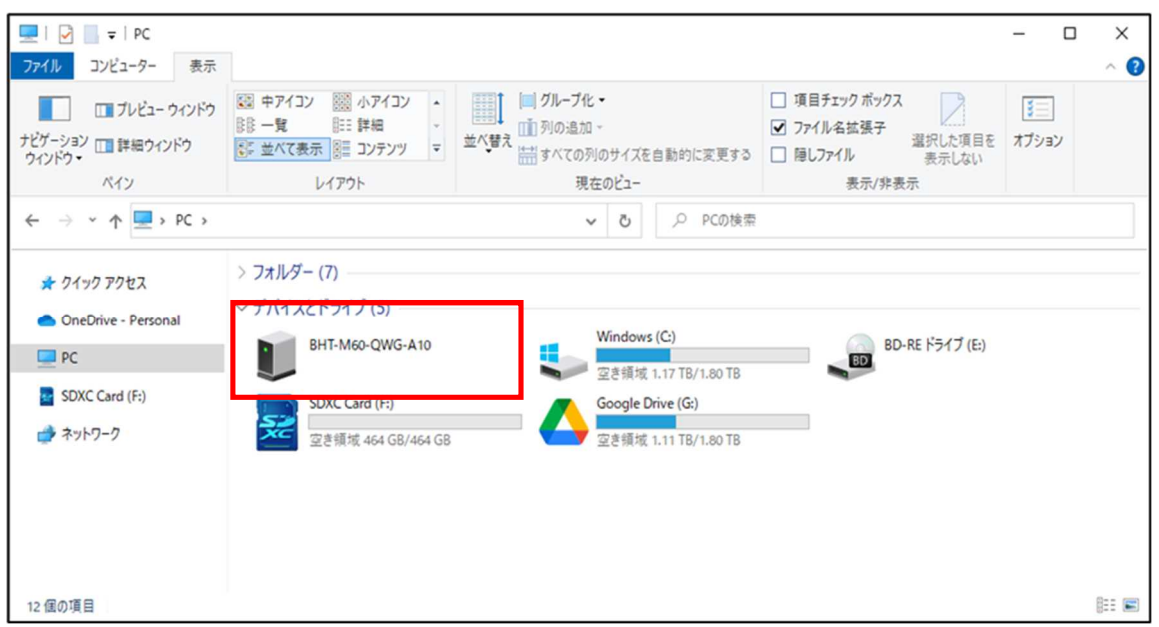

6.「BHT-M60」→「内部共有ストレージ」→「Download」→「ShippingLabelHT」の順に開き、

作成された送り状ファイルをPCの送り状フォルダに移動します。

 $\rightarrow$ 

 $\bar{x}$ 

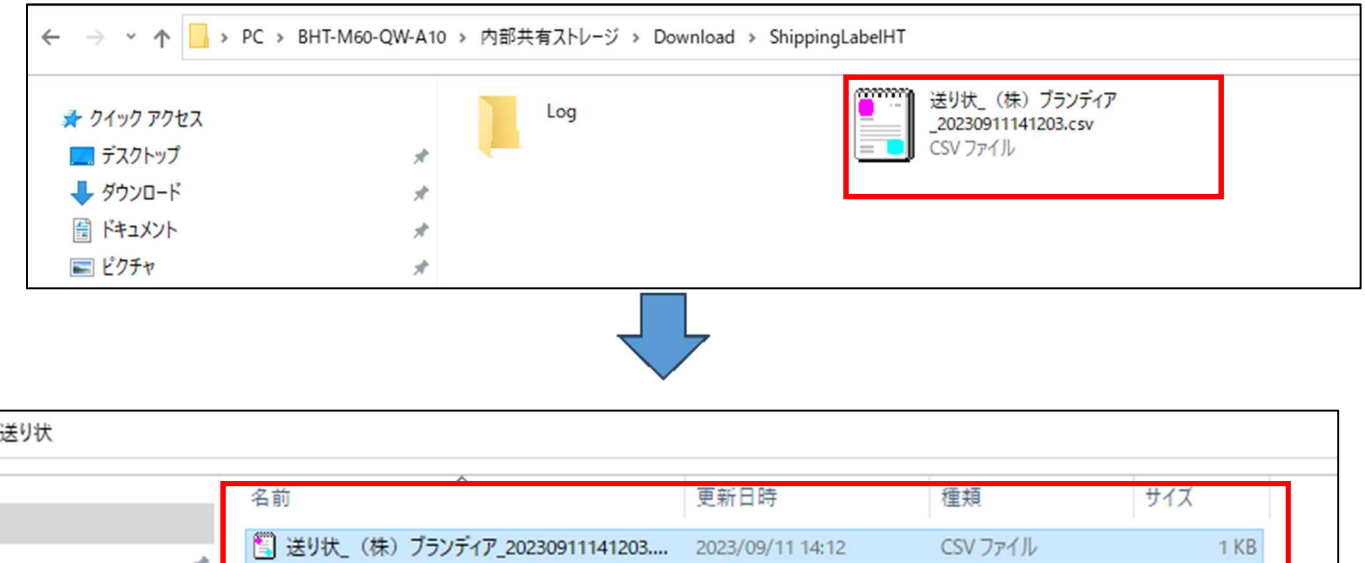